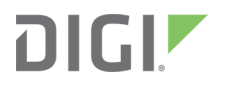

# Digi Connect® Tank v2

User Guide

## **Revision history—90001469**

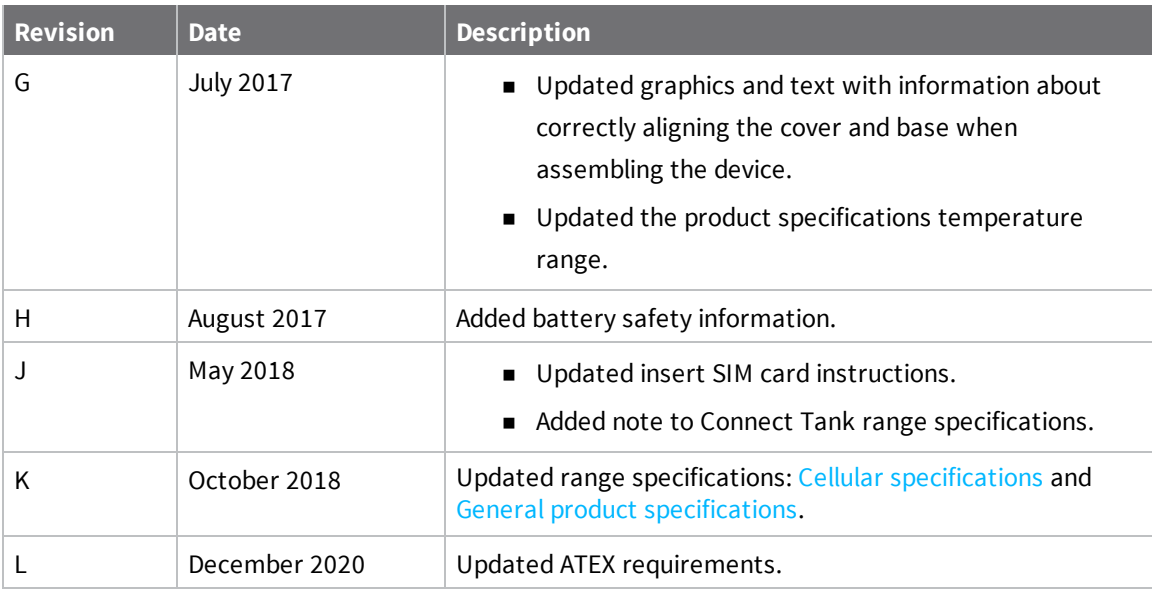

## **Trademarks and copyright**

Digi, Digi International, and the Digi logo are trademarks or registered trademarks in the United States and other countries worldwide. All other trademarks mentioned in this document are the property of their respective owners.

© 2020 Digi International Inc. All rights reserved.

### **Disclaimers**

Information in this document is subject to change without notice and does not represent a commitment on the part of Digi International. Digi provides this document "as is," without warranty of any kind, expressed or implied, including, but not limited to, the implied warranties of fitness or merchantability for a particular purpose. Digi may make improvements and/or changes in this manual or in the product(s) and/or the program(s) described in this manual at any time.

### **Warranty**

To view product warranty information, go to the following website:

[www.digi.com/howtobuy/terms](http://www.digi.com/howtobuy/terms)

### **Send comments**

**Documentation feedback**: To provide feedback on this document, send your comments to [techcomm@digi.com](mailto:techcomm@digi.com).

# **Customer support**

**Digi Technical Support**: Digi offers multiple technical support plans and service packages to help our customers get the most out of their Digi product. For information on Technical Support plans and pricing, contact us at +1 952.912.3444 or visit us at [www.digi.com/support.](http://www.digi.com/support)

# **Contents**

# Digi [Connect®](#page-6-0) Tank v2 User Guide

### Get [started](#page-7-0)

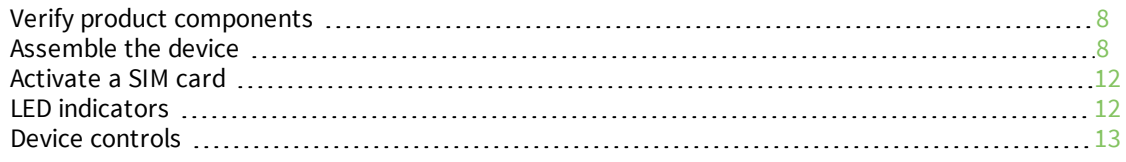

# Technical [specifications](#page-14-1)

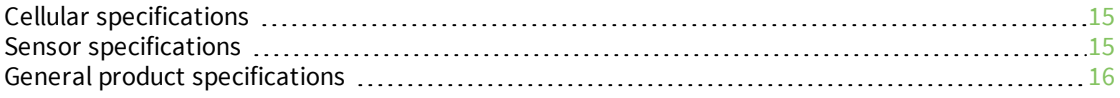

### [Hardware](#page-17-0)

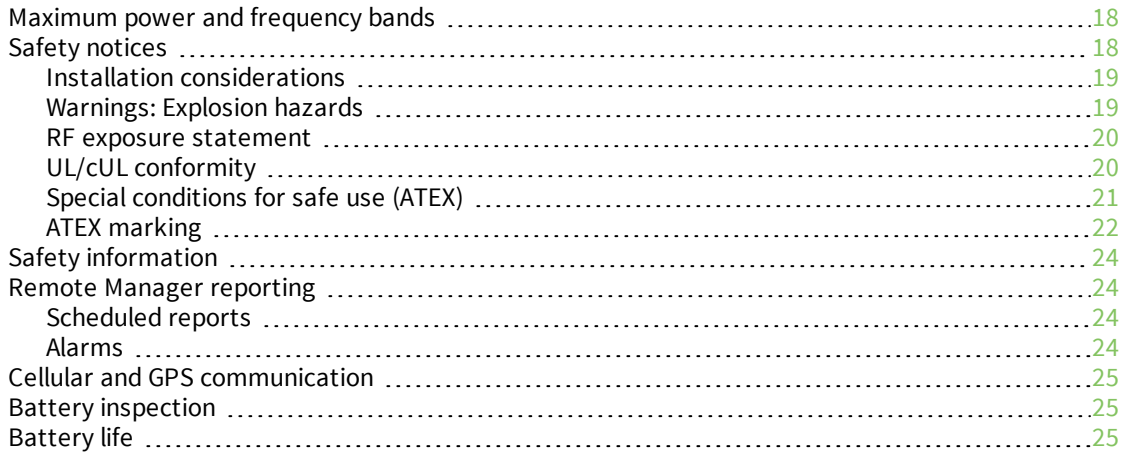

# Initial Connect Tank [configuration](#page-25-0)

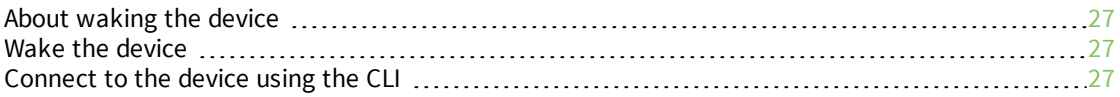

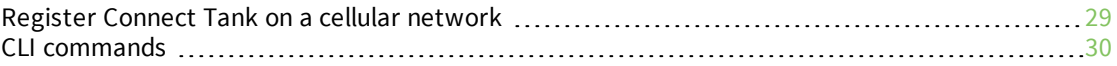

### Install [Connect](#page-33-0) Tank

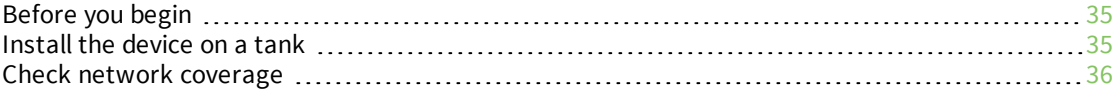

### Manage Connect Tank with Remote [Manager](#page-36-0)

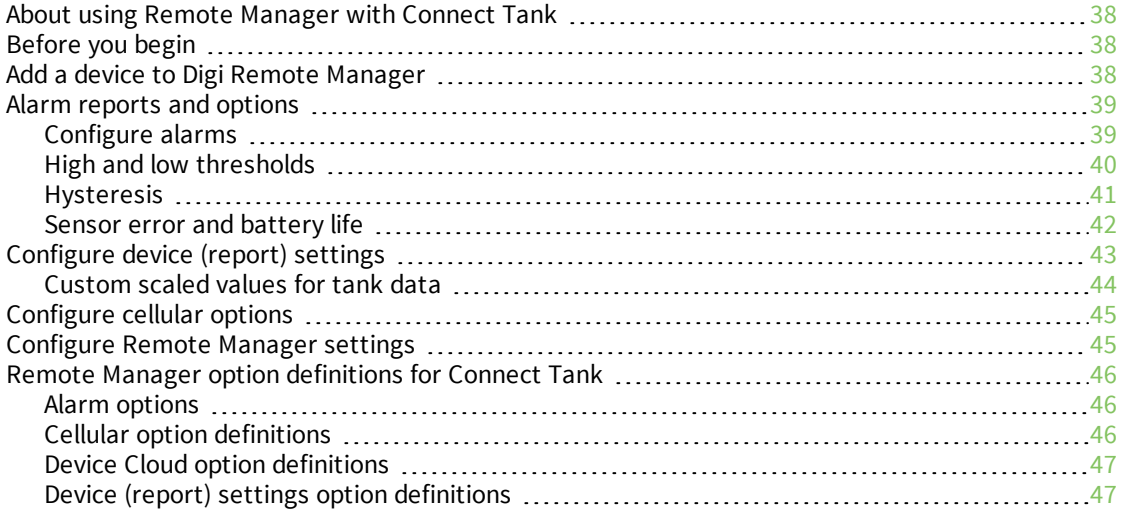

# Use Remote [Manager](#page-49-0) to view device and sensor data streams

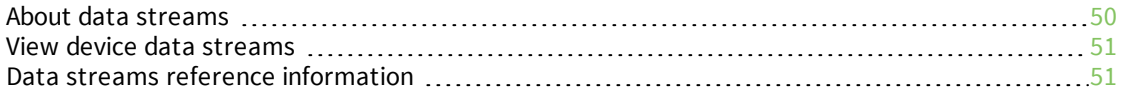

### Connect Tank [maintenance](#page-54-0)

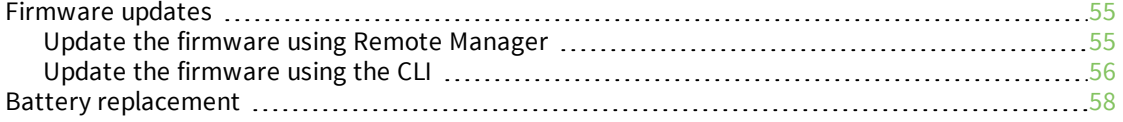

# [Troubleshooting](#page-60-0)

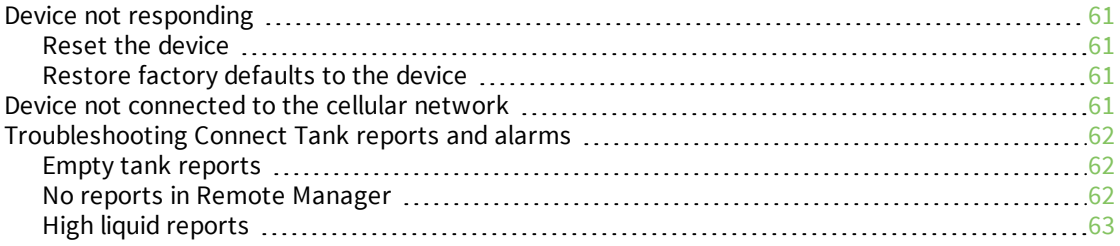

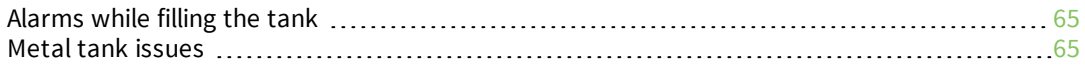

# Regulatory [information](#page-65-0)

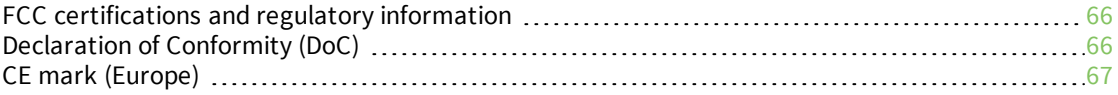

# <span id="page-6-0"></span>**Digi Connect® Tank v2 User Guide**

Digi Connect Tank v2 allows you to remotely monitor the liquid level in a single tank. The Connect Tank device operates wirelessly by running on a long-life battery and communicating through the cellular network.

**Note** Do not use Connect Tank to measure levels of non-liquid tanks. The Connect Tank device uses ultrasonic sensing, which requires a uniform surface to take accurate measurements. Solid material does not provide a uniform surface.

Using its ultrasonic sensor, the Connect Tank device transmits a narrow ultrasonic sound beam to the surface of the liquid and reflects back to the sensor, as shown in the following figure. The device measures the amount of time it takes for the ultrasonic sound beam to travel down to the surface of the liquid and reflect back to the sensor. The device then converts the amount of time into a measurement showing how far the liquid is from the top of the tank in inches and reports that information to your Digi Remote Manager account.

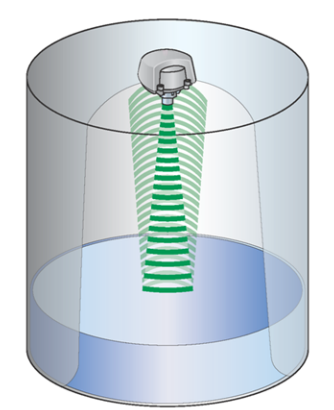

# <span id="page-7-0"></span>**Get started**

Before installing the Connect Tank device in a tank, make sure you review the information in this section and complete all of the tasks.

### <span id="page-7-1"></span>**Verify product components**

Make sure you have the necessary parts in the box. Connect Tank includes the following components:

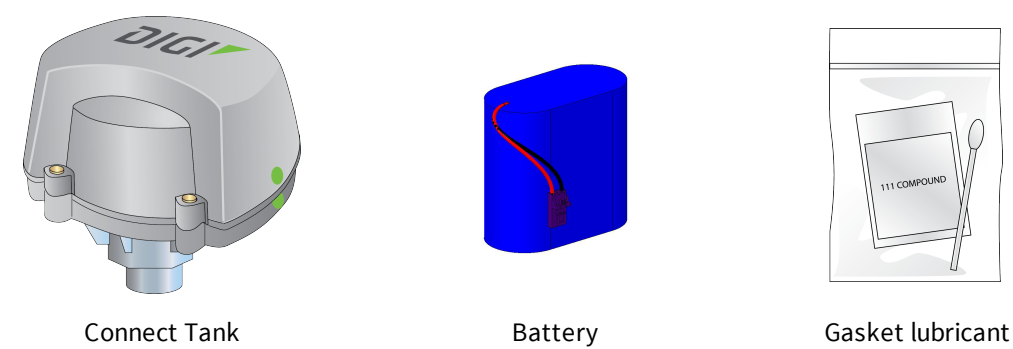

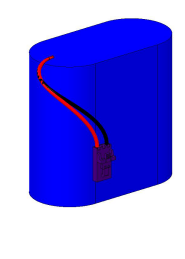

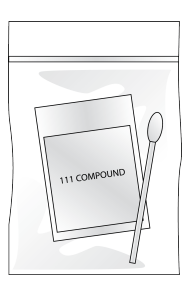

The following accessories are available through Digi International Inc. For more information, see the Digi [Connect](http://www.digi.com/products/cellular-solutions/cellular-gateways/digi-connect-tank) Tank product support page.

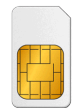

Activated SIM card (when you purchase Digi Bundled Services)

NPT adapter (for some tank configurations)

Magnet (for manually waking the device)

## <span id="page-7-2"></span>**Assemble the device**

Before you begin, make sure you have the following required equipment to assemble the Connect Tank device:

- $\Box$  One 9/64-inch or 3.5 mm hex key
- Activated [SIM card](#page-11-0): See Activate a SIM card

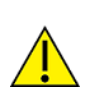

**CAUTION!** This product contains a lithium metal battery. Prior to installation, the battery should be inspected for any signs of damage. If the battery appears to be damaged or is dropped during the installation, do not use the battery and dispose of it properly. See Battery [inspection](#page-24-1) for more information.

To assemble the device:

1. Use a 9/64-inch or 3.5 mm hex key to loosen the four retaining screws and open the Connect Tank enclosure cover.

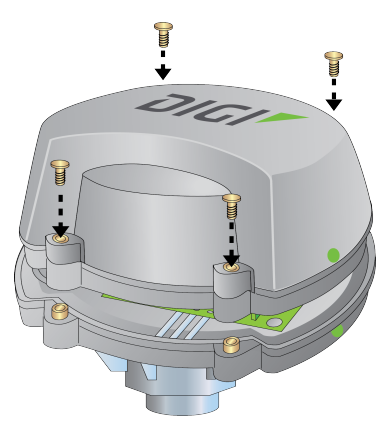

- 2. Insert the activated SIM card.
	- a. Orient Connect Tank to match the picture below.

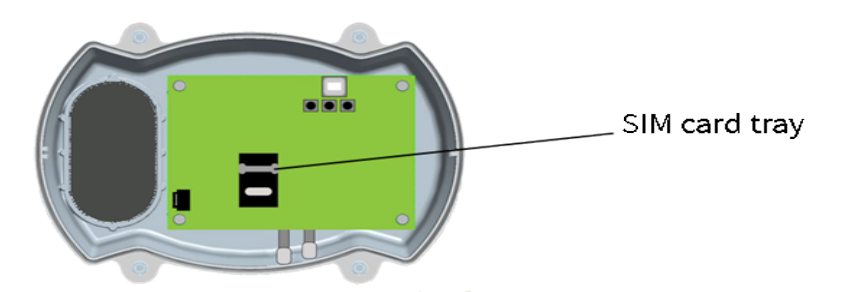

b. Unlock the SIM card tray by gently pushing the metal bar toward the bottom of the tray.

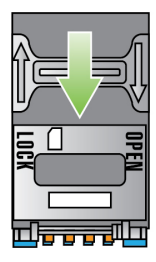

c. Open the SIM card tray by pulling the tray up from the top or right side of the tray.

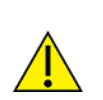

**CAUTION!** Do not pull the SIM card tray up from the left side or use a tool to open the tray. These actions may damage the SIM detect switch, which is beneath the left side of the tray.

d. Insert the SIM card into the SIM card tray, with the metal contacts face-down and the flat edge inserted into the holder.

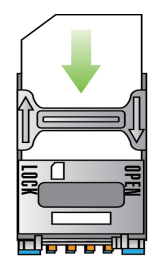

- e. Press the SIM card tray onto the board.
- f. Lock the SIM card tray by gently pushing the metal bar toward the top of the SIM card holder.

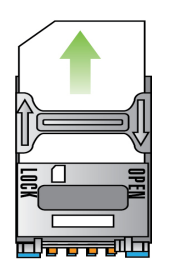

- 3. Place the battery in the battery holder. Make sure that the wiring attached to the top of the battery is NOT placed in the battery holder, as shown below.
- 4. Connect the wiring to the battery port on the circuit board.

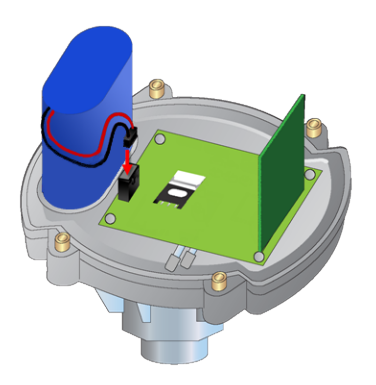

5. (Optional) If your tank has a 2-inch NPT threaded opening, you can attach a 1-inch to 2-inch adapter to the bottom of the device.

**Note** If you are using a 2-inch NPT adapter, you should only use the adapter available through Digi International (part number 76000910). This adapter has been modified specifically to not cause reflections of the ultrasonic signal. Standard 2-inch NPT adapters will interfere with the ultrasonic signal and cause incorrect tank level readings.

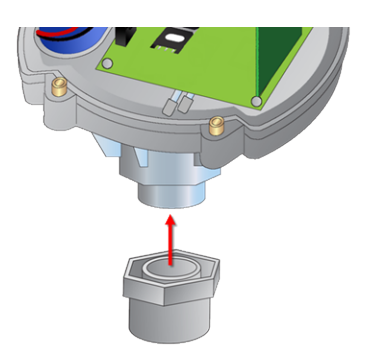

6. If this is the first time you are assembling the device, complete initial configuration using the CLI. For more information, see Initial Connect Tank [configuration.](#page-25-0) If initial configuration has been completed, you can skip this step.

- 7. Reassemble the device.
	- a. Place the enclosure cover onto the base. To ensure that a gap does not appear between the cover and the base:
		- The green dots on the cover and the base must both be on the same side of the device, as shown below.
		- <sup>n</sup> Make sure that the battery holder in the cover aligns with the battery holder in the base.

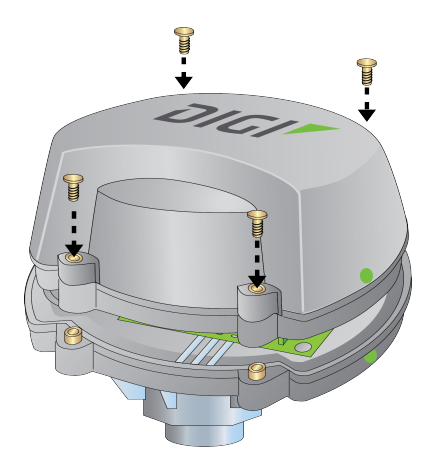

- b. Verify that an adequate seal is present between the cover and the base.
- c. Tighten the screws

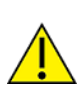

**CAUTION!** Cover screws are required as part of the safety rating. When tightening the cover screws, use a screw torque of 0.79 to 1.92 newton meters (7 to 17 inch pounds).

### <span id="page-11-0"></span>**Activate a SIM card**

You can activate a SIM card from your cellular provider or from Digi.

- 1. Your SIM card provider needs the following information:
	- **n Connect Tank IMEI number**: The IMEI number is on the label on the Connect Tank device and on the box the device was shipped in.
	- **similary SIM card number:** The SIM number is printed on the SIM card.
- 2. Call your SIM card provider to activate the SIM card.

### <span id="page-11-1"></span>**LED indicators**

The Connect Tank device has two LED indicators to monitor the battery function, and the cellular network connection, and GPS locating.

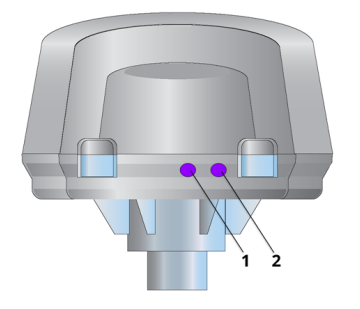

The following table describes LED functions.

**Note** A solid light for an extended period of time may indicate the device needs service. For assistance, contact Digi [Technical](http://www.digi.com/support) Support.

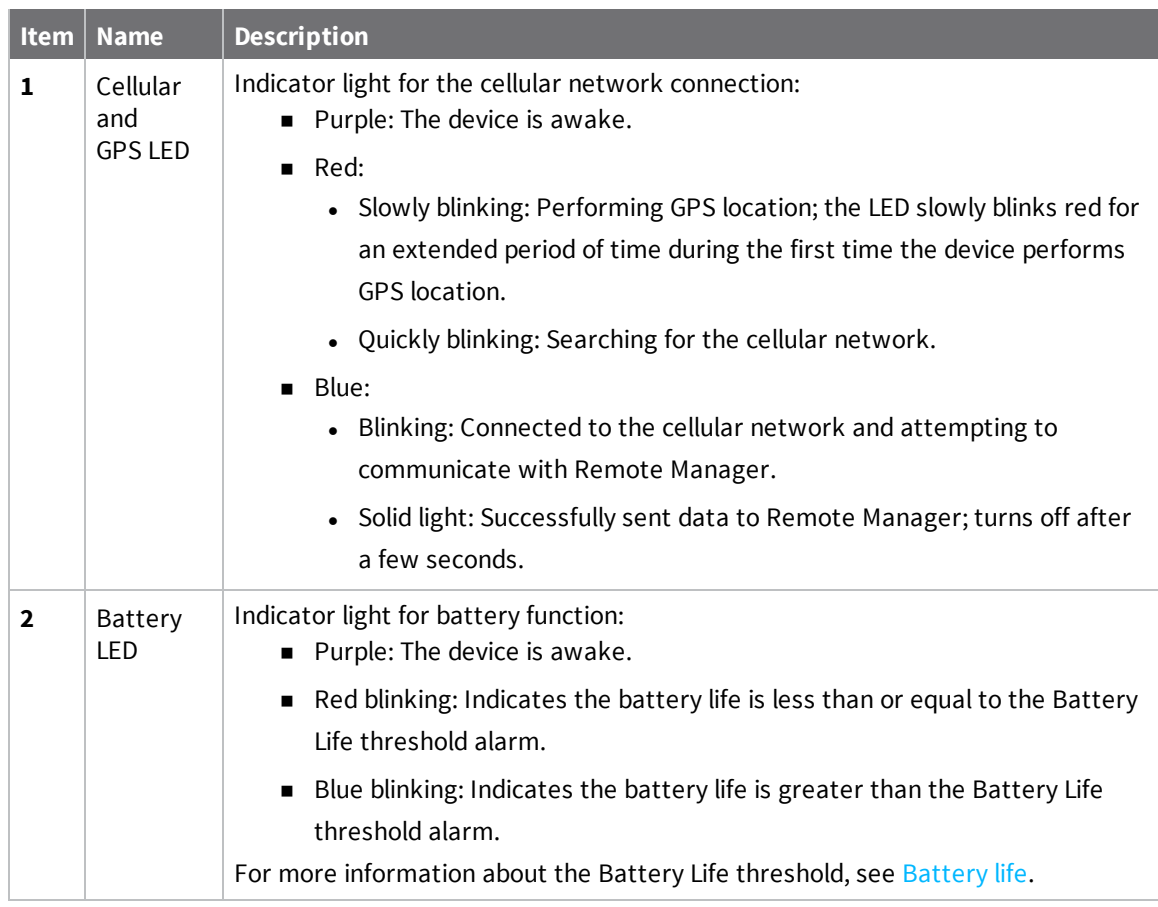

### <span id="page-12-0"></span>**Device controls**

The following figure shows the controls for setting up and configuring the Connect Tank device.

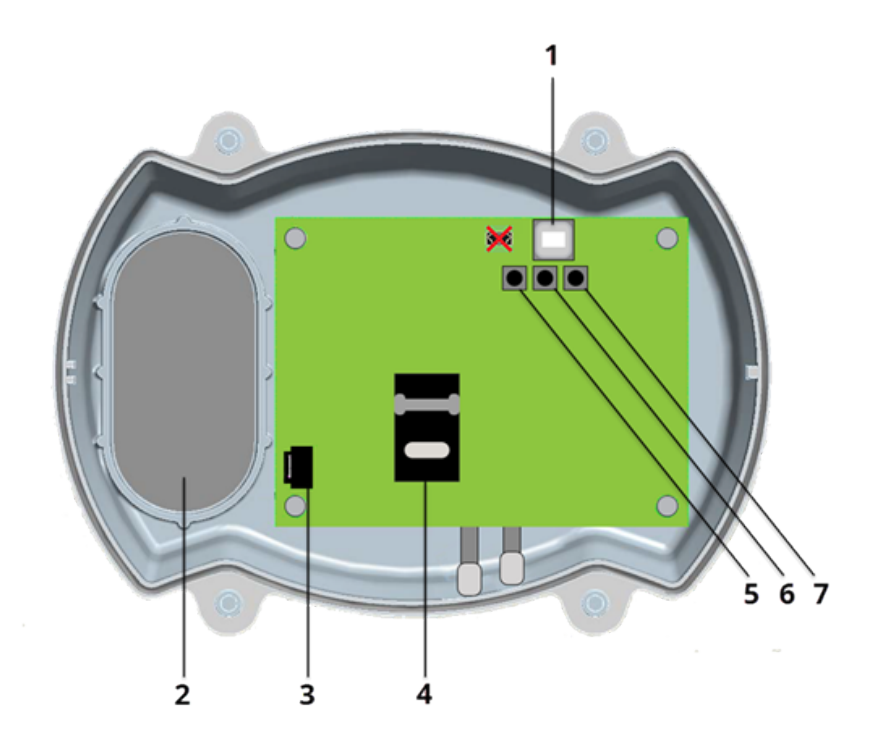

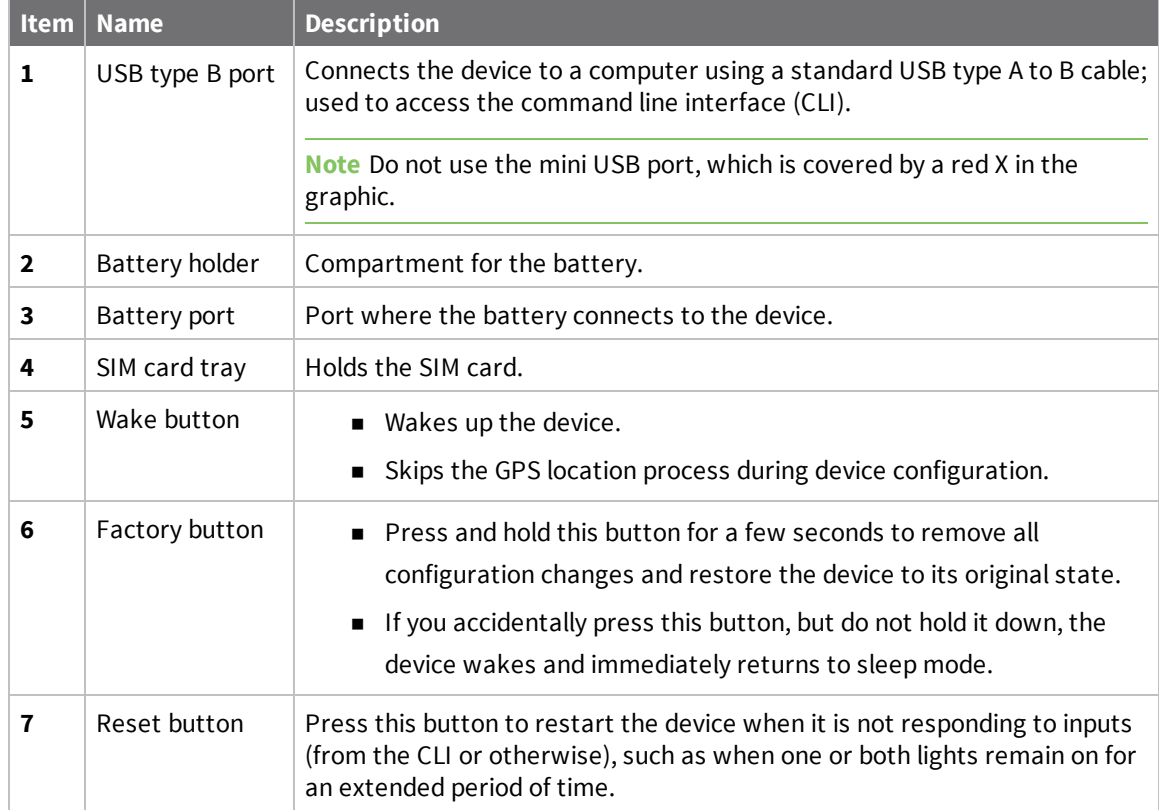

# <span id="page-14-1"></span>**Technical specifications**

## <span id="page-14-0"></span>**Cellular specifications**

The following table summarizes the wireless WAN specifications for Connect Tank v2.

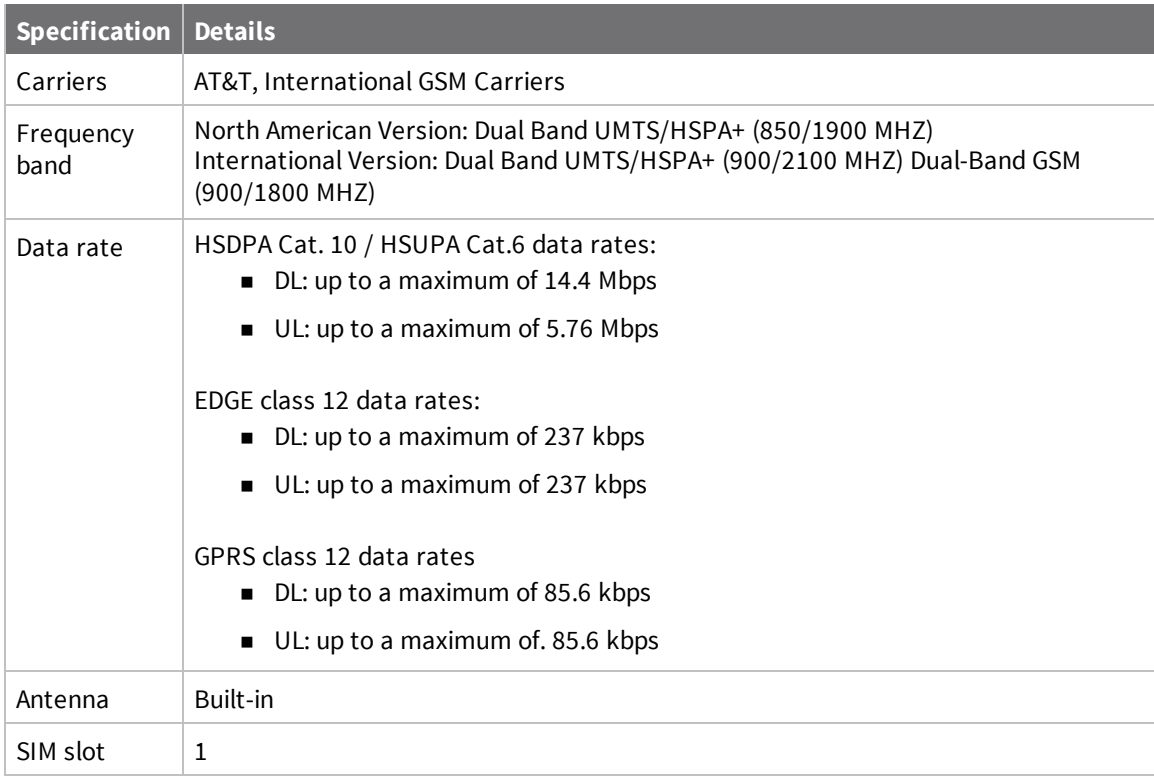

### <span id="page-14-2"></span>**Sensor specifications**

The following table provides a summary of the Connect Tank v2 sensor specifications.

**Note** Range figure estimates are based on free-air terrain with limited sources of interference. Actual range will vary based on transmitting power, orientation of transmitter and receiver, height of transmitting antenna, height of receiving antenna, weather conditions, interference sources in the area, and terrain between receiver and transmitter, including indoor and outdoor structures such as walls, trees, buildings, hills, and mountains.

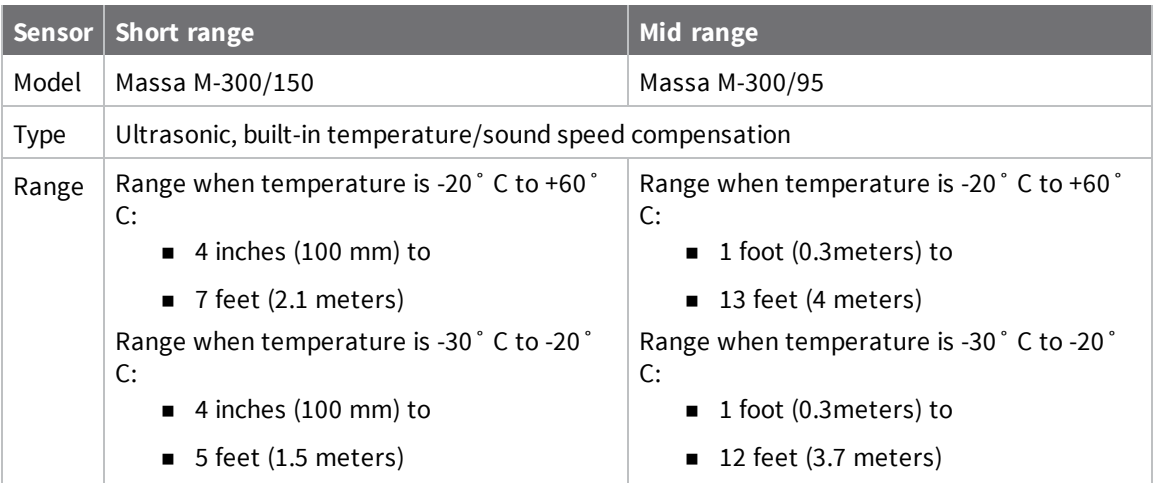

# <span id="page-15-0"></span>**General product specifications**

The following table provides a summary of the Connect Tank v2 general product specifications.

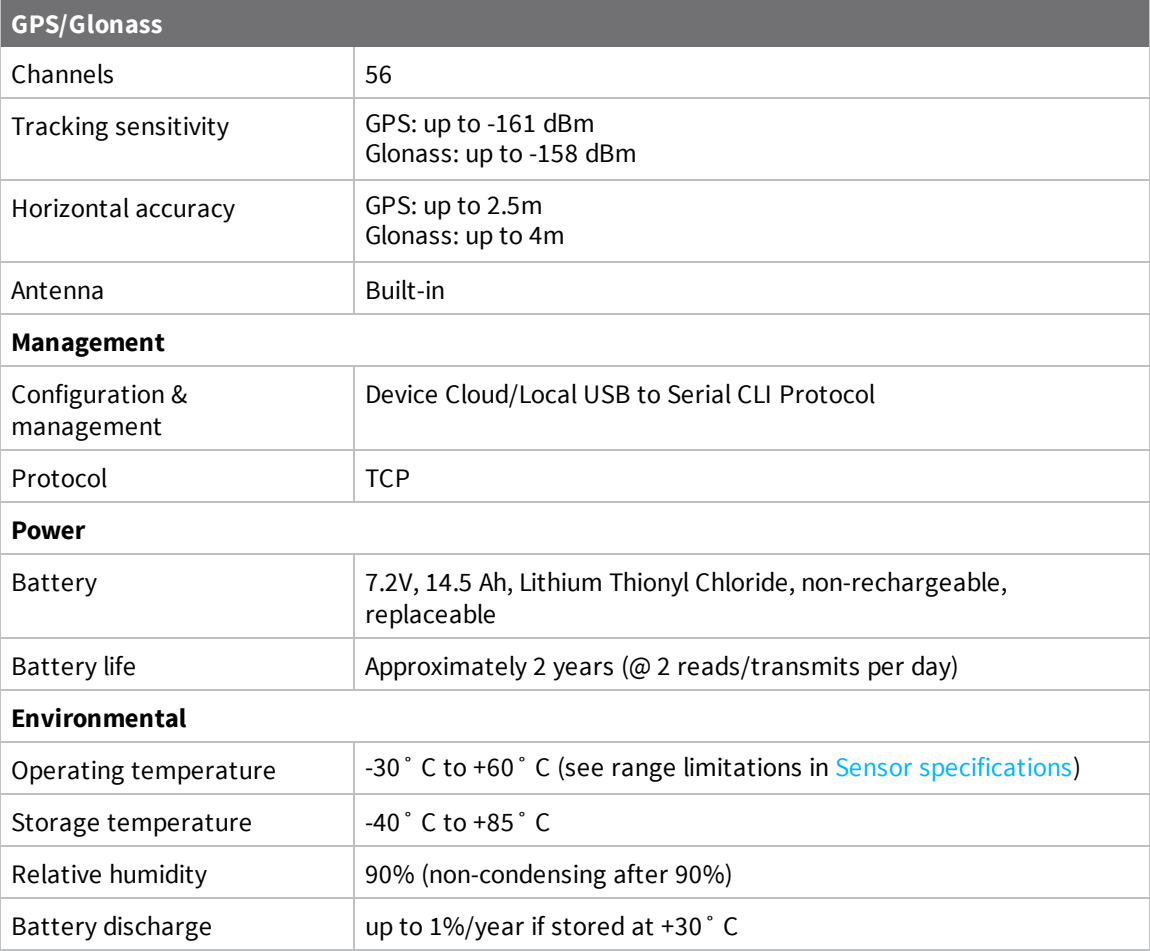

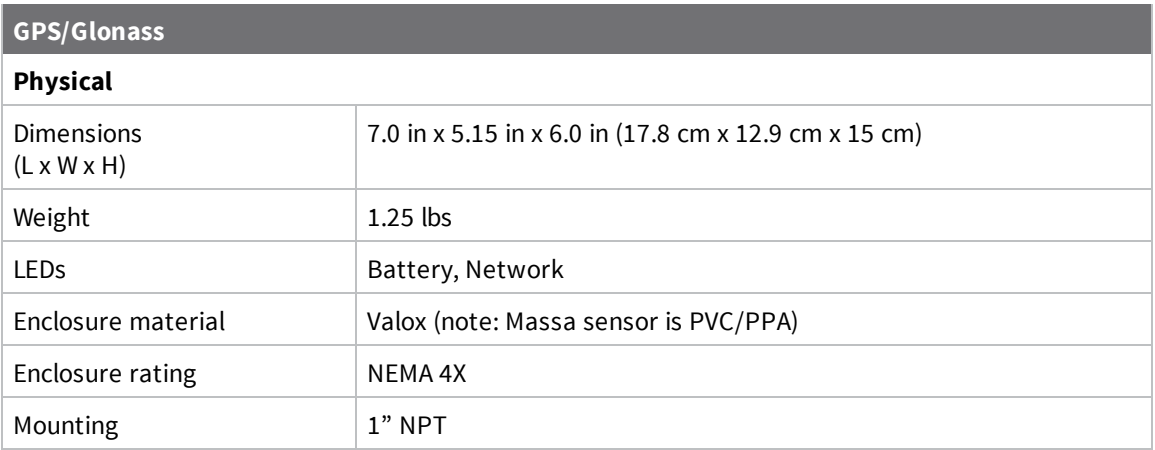

# <span id="page-17-0"></span>**Hardware**

## <span id="page-17-1"></span>**Maximum power and frequency bands**

This section contains the maximum power and frequency bands for Connect Tank.

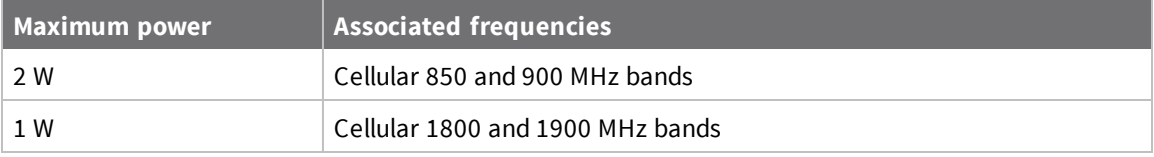

### <span id="page-17-2"></span>**Safety notices**

Digi products are designed to the highest standards of safety and international standards compliance for the markets in which they are sold. However, cellular-based products contain radio devices that require specific consideration. Make sure you read and understand all of the safety notices, warnings, and cautions for this product. Digi International assumes no liability for failure to comply with these precautions.

#### <span id="page-18-0"></span>**Installation considerations**

- <sup>n</sup> Read all instructions before installing and powering the device and keep these instructions in a safe place for future reference. See *[Nonincendive](http://www.digi.com/resources/documentation/DigiDocs/PDFs/90001530-88.pdf) Field Wiring Diagram* for additional ATEX wiring safety guidelines.
- USB (P2) (J1) and SIM (P6) connectors are intended for maintenance use within a Division 2 classified area. These connectors can only be used if the power is disconnected or the area is known to be free of ignitable concentrations of flammable gases or vapors.

All external or field wiring must be in accordance with NFPA 70 Article 501.10(B).

- v2 is intended for fixed installations only.
- <sup>n</sup> Push button switches are not for normal operational or maintenance use in hazardous locations.
- <sup>n</sup> If the device shows any signs of damage or malfunction when connecting the battery, remove the battery connection immediately and contact your supplier for repair or replacement.
- <sup>n</sup> Changes or modifications not expressly approved by the party responsible for compliance could void the user's authority to operate the equipment. Use only the accessories and battery provided by the manufacturer; connecting non-approved accessories and batteries may damage the device.
- Do not attempt to repair the product. Any attempt to service or repair the device by the user will void the product warranty.
- Connect Tank must be maintained by Digi or a Digi qualified technician only. Always use the designated battery, model number 76000912, from Digi. You must remove the unit from the installation or unclassified hazard location before opening the enclosure due to the risk of screws or batteries falling into the storage tank.
- When inserting wires into the terminal block, we recommend tightening torque to 0.2N-m.
- $\blacksquare$  Allowable wire size for terminal blocks is 0.5-1.5mm<sup>2</sup>.

#### *ATEX requirements*

■ Connect Tank should be used in an area of not more than pollution degree 2, as defined in EN 60664-1.

#### <span id="page-18-1"></span>**Warnings: Explosion hazards**

Review the following explosion hazard warnings for the Connect Tank device.

**Note** The Connect Tank device contains internal batteries.

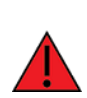

**WARNING!** Connect Tank is suitable for use in UL/cUL Class I, Division 2, Groups A, B, C, and D hazardous locations or non-hazardous locations only. Substitution of any component may impair suitability for Class I, Division 2.

**WARNING - EXPLOSION HAZARD:** BATTERIES MUST ONLY BE CHANGED IN AN AREA FREE OF ignitable CONCENTRATIONS.

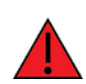

**WARNING - EXPLOSION HAZARD:** DO NOT DISCONNECT WHILE THE CIRCUIT IS LIVE OR UNLESS THE AREA IS FREE OF ignitable CONCENTRATIONS.

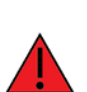

**WARNING!** Electrostatic discharge (ESD) can damage equipment and impair electrical circuitry. ESD damage occurs when electronic components are improperly handled and can result in complete or intermittent failures.

**Remarque** L'unité Connect Tank contient des batteries internes.

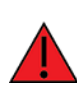

**AVERTISSEMENT!** L'unité Connect Tank est adaptée pour utilisation seulement dans des endroits non dangereux ou des endroits dangereux UL/cUL de classe I, division 2, groupes B, C et D. Le remplacement de tout composant risquerait de compromettre la convenance à la classe I, division 2.

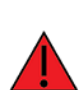

**AVERTISSEMENT - RISQUE D'EXPLOSION:** LES BATTERIES DOIVENT ÊTRE REMPLACÉES DANS UN ENDROIT EXEMPT DE CONCENTRATIONS INFLAMMABLES.

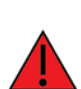

**AVERTISSEMENT - RISQUE D'EXPLOSION:** NE DÉCONNECTEZ PAS LORSQUE LE CIRCUIT EST SOUS TENSION OU À MOINS QUE LA ZONE SOIT LIBRE DE TOUTE CONCENTRATION INFLAMMABLE.

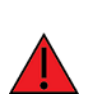

**AVERTISSEMENT!** Les décharges électrostatiques peuvent endommager le matériel et nuire aux circuits électriques. Les dommages des décharges électrostatiques surviennent lorsque les composants électroniques sont mal manipulés et peuvent entraîner une défaillance complète ou intermittente.

#### <span id="page-19-0"></span>**RF exposure statement**

In order to comply with RF exposure limits established in the ANSI C95.1 standards, ensure users maintain a distance from the product of no less than 20 cm (approximately 7.8 inches).

#### <span id="page-19-1"></span>**UL/cUL conformity**

Conformity to UL / cUL standards in the United States and Canada is in accordance with the following:

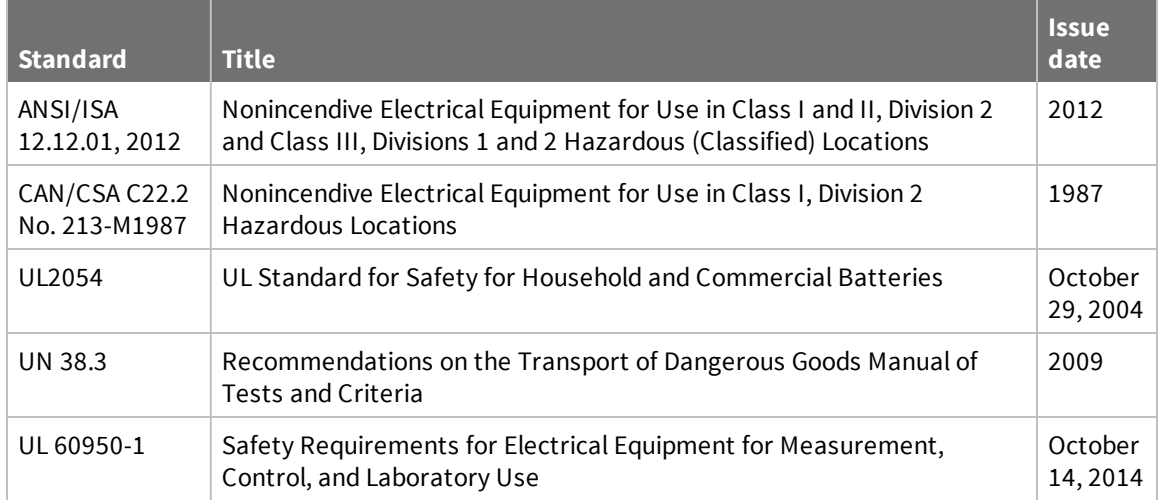

#### *Essential health and safety requirements*

Connect Tank complies with the essential health and safety requirements provided by the following standards:

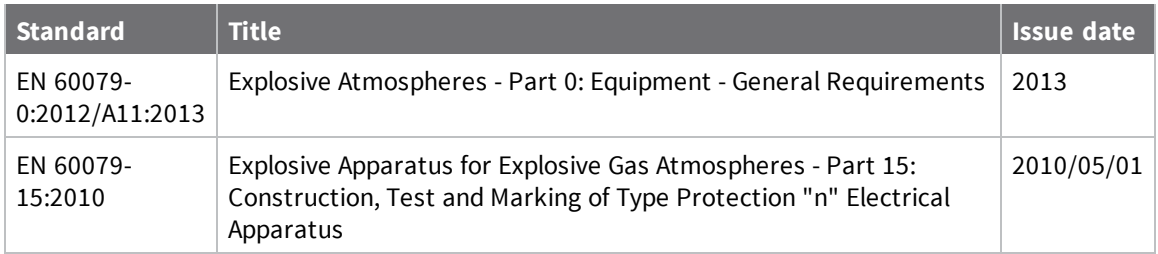

### <span id="page-20-0"></span>**Special conditions for safe use (ATEX)**

- Digi complies with the ATEX Directive to ensure a safe working environment when working with equipment in potentially explosive atmospheres.
- <sup>n</sup> Connect Tank is intended for fixed installation, where the installation is intended to minimize the risk from electrostatic discharge.
- Connect Tank should be used in an area of not more than pollution degree 2, as defined in EN 60664-1.

Digi complies with the ATEX Directive to ensure a safe working environment when working with equipment in potentially explosive atmospheres. The Connect Tank device is compliant to the ATEX Directive under Certification DEMKO 14 ATEX 1416X.

#### *Applicability*

Connect Tank has been evaluated according to the following conditions. The ATEX evaluation and the special conditions in this section apply to part numbers 50001884-xx.

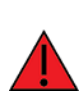

**WARNING!** Connect Tank is suitable for use in ATEX Zone 2, Group IIC hazardous locations or non-hazardous locations only.

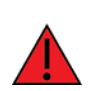

**WARNING!** The Connect Tank unit should not be installed in process tanks containing either pressurized or flammable materials. The battery should be replaced in unclassified areas only.

**WARNING!** Connect Tank is intended for fixed installation, where the installation is intended to minimize the risk from electrostatic discharge. Follow all installation safety guidelines in this section to minimize the risk from electrostatic discharge.

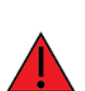

**WARNING!** Install Connect Tank in an area that does not have more than pollution degree 2 as defined in EN/ IEC 60664-1.

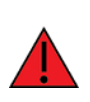

**WARNING!** To avoid potentially dangerous electrostatic discharges, control all likely ignition sources, minimize the harmful effects of any accidental fire or explosion by using explosion relief and suppression systems. All zoned areas containing potentially explosive atmospheres should be clearly marked using ATEX Ex hazardous area warning signs.

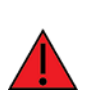

**WARNING!** Potential electrostatic charging hazard. To avoid building up an electrostatic charge when cleaning the enclosure of this device, you must use a damp cloth moistened only with water. Do not use flammable cleaning agents.

### <span id="page-21-0"></span>**ATEX marking**

The device must include the markings described in the following table.

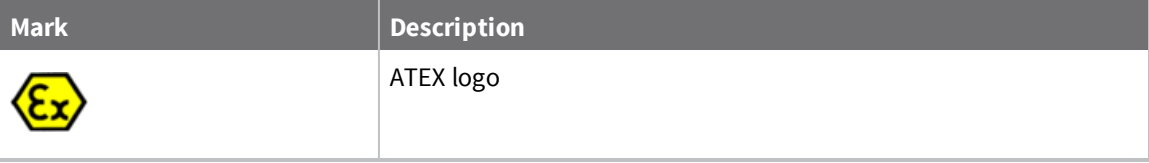

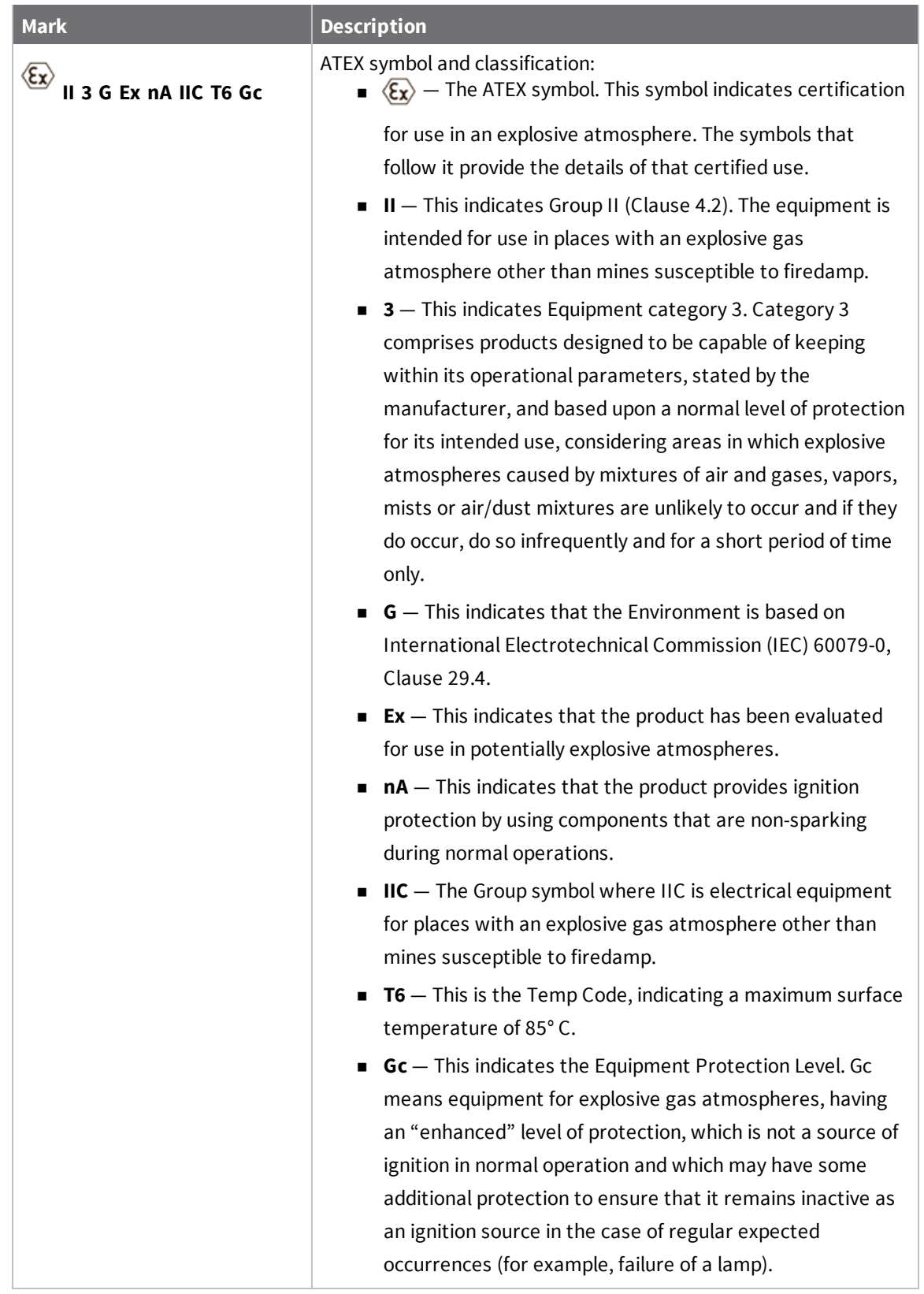

# <span id="page-23-0"></span>**Safety information**

The following safety information provides guidelines when assembling the Connect Tank device. For additional safety guidelines, see Safety [notices](#page-17-2).

**CAUTION!** The device is sensitive to electrostatic discharge (ESD).

The Connect Tank device must be maintained only by Digi or a Digi qualified technician. Before assembling the device, note the following:

- <sup>n</sup> To avoid the risk of the screws or battery falling into the storage tank, do not assemble the device in the installation area.
- <sup>n</sup> Move the device to a non-hazardous and unclassified area before opening the enclosure and connecting the hardware.
- Always use the designated battery, model number 76000912, from Digi International Inc.
- <sup>n</sup> Allow only a trained technician to replace the lithium thionyl chloride batteries used in Connect Tank.
- <sup>n</sup> Prior to installation, the battery should be inspected for any signs of damage. If the battery appears to be damaged or is dropped during the installation, do not use the battery and dispose of it properly. See Battery [inspection](#page-24-1) for more information.
- <sup>n</sup> You may be required to have a licensed electrician install or perform maintenance on this equipment. Always follow applicable local, state, and federal codes and guidelines.

## <span id="page-23-1"></span>**Remote Manager reporting**

The Connect Tank device sends its tank liquid level data to your Remote Manager account. You can configure when the device reads the liquid level and how often it reports that data. You can also set device alarms to report when a tank is nearly full, nearly empty, or the tank level drastically changes.

### <span id="page-23-2"></span>**Scheduled reports**

By default, the Connect Tank device checks and reports the liquid level in a tank twice a day. However, you can change the frequency that it sends reports to accommodate your tank environment.

For example, you might want the device to check the tank liquid level twice a day, but send that data to Remote Manager only once a day.

#### <span id="page-23-3"></span>**Alarms**

You can configure the Connect Tank device to send an alarm separately from scheduled reports to communicate liquid level and device information, including:

- **n** Low and high thresholds
- Delta low and delta high thresholds
- **n** Hysteresis
- Sensor error
- $\blacksquare$  Battery life

**Note** Sending more than two reports a day to Remote Manager reduces the battery life.

For more information, see [Configure](#page-38-1) alarms.

# <span id="page-24-0"></span>**Cellular and GPS communication**

The Connect Tank device has an internal cellular antenna and an optional GPS antenna for communications. There are no external antennas required to operate the device. Before installing the device, make sure your cellular service provider has enough network coverage where your tanks are located. For more information about using the device to check network coverage, see Check [network](#page-35-0) [coverage](#page-35-0).

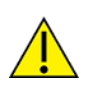

**CAUTION!** Unauthorized antenna modifications and attachments invalidate the device type specifications and may violate local RF emission regulations.

### <span id="page-24-1"></span>**Battery inspection**

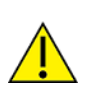

**CAUTION!** This product contains a lithium metal battery. Prior to installation, the battery should be inspected for any signs of damage. If the battery appears to be damaged or is dropped during installation, do not use the battery and dispose of it properly.

Please contact Digi Technical Support at 952-912-3444 or Tech.support@digi.com to order a replacement battery.

The MSDS (Material Safety Data Sheet) for the battery can be found at [www.digi.com/documentation/ConnectTank](https://www.digi.com/support/identifyfamily?family=624&type=documentation).

The Connect Tank enclosure top and bottom have green alignment dots to ensure the top is placed correctly on the product. These alignment dots should align on top of each other when installed correctly. If the top of the product is reversed 180 degrees, the product will be susceptible to water ingress and the battery will be subject to additional shock and vibration during handling, potentially damaging the battery. For more information about aligning the dots and correctly assembling the Connect Tank, see [Assemble](#page-7-2) the device.

## <span id="page-24-2"></span>**Battery life**

The Connect Tank device uses sleep and wake modes to manage power use. By default, the device wakes only to check the liquid level in a tank and send reports. It is in sleep mode at all other times, which reduces power consumption to the lowest possible levels.

The Connect Tank battery can operate for up to two years when you maintain these conditions:

- $\blacksquare$  The device has adequate network coverage in the area.
- The device sends a report two times a day (or less).

The battery LED on the front of the device indicates battery life; for details, see LED [indicators](#page-11-1).

# <span id="page-25-0"></span>**Initial Connect Tank configuration**

Before installing Connect Tank in the field, complete the initial configuration steps to register it with a cellular network. When configuring Connect Tank, the device must be awake.

The following sections describe how to wake Connect Tank and register it with a cellular network using the command line interface (CLI).

After initial configuration using the CLI, you can use Remote Manager to configure additional settings and remotely manage the Connect Tank device; see Manage Connect Tank with Remote [Manager](#page-36-0).

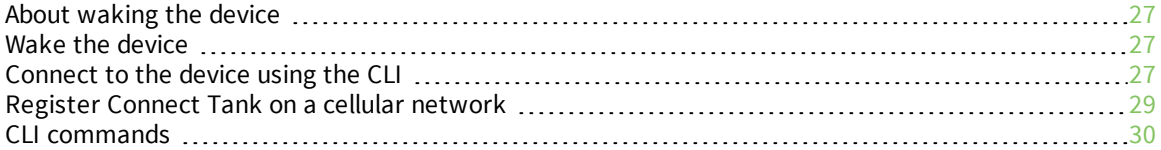

### <span id="page-26-0"></span>**About waking the device**

You can wake the Connect Tank device by pressing the Wake button or swiping the optional magnet across the front of the device. When you press the Wake button or activate the magnetic switch, the following occurs:

- <sup>n</sup> The device sends a report to Remote Manager with the following information:
	- Sensor connection status
	- Measured distance reading
	- Measured temperature reading
	- GPS location (optional, based on configuration)
	- Battery life (the current battery percentage remaining)
	- Device settings
	- Cellular network signal strength
- Battery and network status LEDs glow indicating their respective functions. For more information, see LED [indicators](#page-11-1).

### <span id="page-26-1"></span>**Wake the device**

You can wake the Connect Tank device as follows:

- <sup>n</sup> If the Connect Tank enclosure is open, press the Wake button.
- If the Connect Tank enclosure is closed, swipe the magnet across the magnet icon on the outside of the device.

**Note** This feature was not included in the ATEX evaluation. For more information, see [Special](#page-20-0) [conditions](#page-20-0) for safe use (ATEX).

The LEDs blink indicating the device is on. For more information about LED behavior, see [LED](#page-11-1) [indicators](#page-11-1).

After the device wakes and sends a report to Remote Manager, it enters sleep mode. The device remains in sleep mode until the next scheduled or manual wake cycle.

## <span id="page-26-2"></span>**Connect to the device using the CLI**

Perform the following initial configuration steps using a terminal program and CLI commands.

Before you begin, make sure you have the following required equipment for this step:

- Computer running a terminal program.
- USB type A to B cable.

To connect to the device using a terminal program:

- 1. Open the enclosure and make sure the battery is connected and the SIM card is installed. For information, see [Assemble](#page-7-2) the device.
- 2. Connect a USB type A to B cable from your computer to the USB type B port.

**Note** Do not use the mini USB port, which is covered by a red X in the graphic below.

You may need to install device drivers or wait for your computer to automatically install them when connecting Connect Tank to a computer using a USB cable. Digi recommends drivers available at [www.ftdichip.com/Drivers/VCP.htm.](http://www.ftdichip.com/Drivers/VCP.htm)

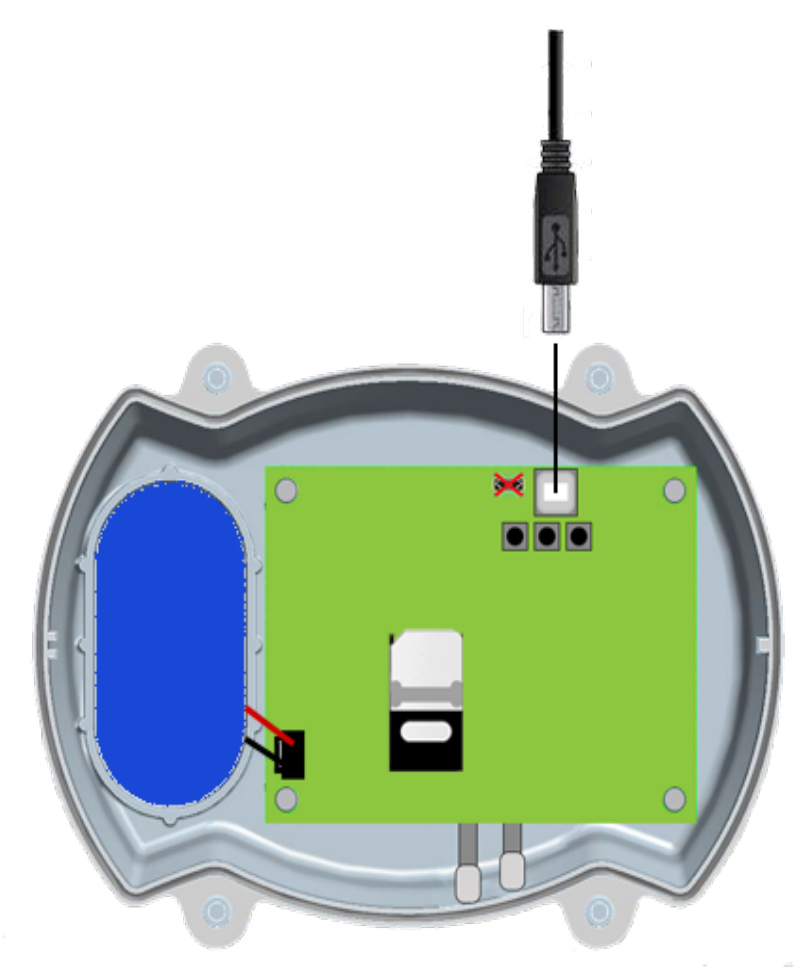

- 3. Open a terminal program on a computer and connect to Connect Tank using the following configuration:
	- **connection port:** Connect to the COM port associated with the USB cable connected to Connect Tank
	- <sup>n</sup> **Baud rate or bits per second:** 115200
	- <sup>n</sup> **Data:** 8 bit
	- **n** Parity: None
	- <sup>n</sup> **Stop:** 1 bit
	- **Flow control: None**
- 4. Press the Wake button.
	- n The command prompt appears in the terminal program window and the device attempts to connect to the cellular network and obtain GPS location.
	- The cellular and GPS LED slowly blinks red for an extended period while the device performs GPS location for the first time.

**Note** To skip the GPS location process, press the Wake button again.

- 5. In the terminal program, type **status** at the command prompt and press **Enter** to see device information, such as firmware version, battery life, serial number, and connection state.
- 6. In the terminal program, type **set** to view configuration information for the device, including access point name (APN), user name, password, PIN, and ISN.
- 7. To change any of the configuration information:
	- a. Type set **[configuration option]=[value]** at the command prompt and press **Enter**. The **[configuration option]** is the device setting you want to change and **[value]** is the new option setting.

For device configuration options, see CLI [commands.](#page-29-0)

b. [Optional] Type **set** again before the device goes to sleep to view the current and pending values.

The device goes to sleep and immediately wakes up to make the change. After the device completes the change it goes to sleep again.

c. Press the Wake button and type **set** at the command prompt to verify the change is correct.

#### <span id="page-28-0"></span>**Register Connect Tank on a cellular network**

The Connect Tank device is configured with a default APN that you might need to change to register the device on the cellular network for your cellular account provider. Contact your cellular service provider to get the correct APN before completing the following steps.

**Note** If you purchased Digi Bundled Services, the cellular connection is already configured on your Connect Tank and you can skip this section.

To register the device on a cellular network:

- 1. Make sure the battery is connected and the SIM is installed, the device is connected to a computer, and the terminal program is configured to communicate with the device. For instructions, see [Connect](#page-26-2) to the device using the CLI.
- 2. Open the terminal program and connect to the Connect Tank device. For instructions, see [Connect](#page-26-2) to the device using the CLI.
- 3. Press the Wake button.
	- The command prompt appears in the terminal program window and the device attempts to connect to the cellular network and obtain GPS location.
	- The cellular and GPS LED slowly blinks red for an extended period while the device performs GPS location for the first time.

**Note** To skip the GPS location process, press the Wake button again.

- 4. At the command prompt, type set **apn=thecellular.apn** where **thecellular.apn** is the string supplied by your cellular service provider.
- 5. Press **Enter**.
	- **n** The terminal program displays the APN configuration setting's current value and the pending value.
	- The device goes to sleep and immediately wakes up to make the change. After the device completes the change it goes to sleep again.
- 6. Press the Wake button and type set at the command prompt to verify your change was made and that it is correct.
- 7. Use other commands in the CLI to see additional information about the device, such as firmware version, battery life, cellular network strength, and more. See CLI [commands](#page-29-0).

#### <span id="page-29-0"></span>**CLI commands**

The following table provides all of the available CLI commands for configuring the device and viewing status information.

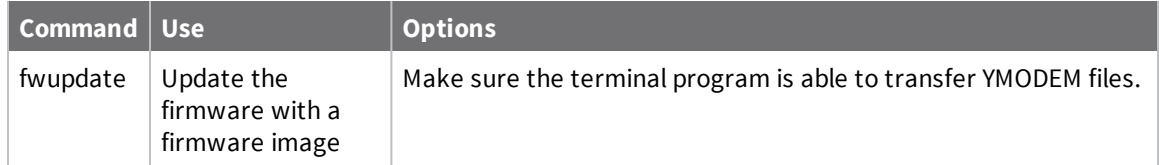

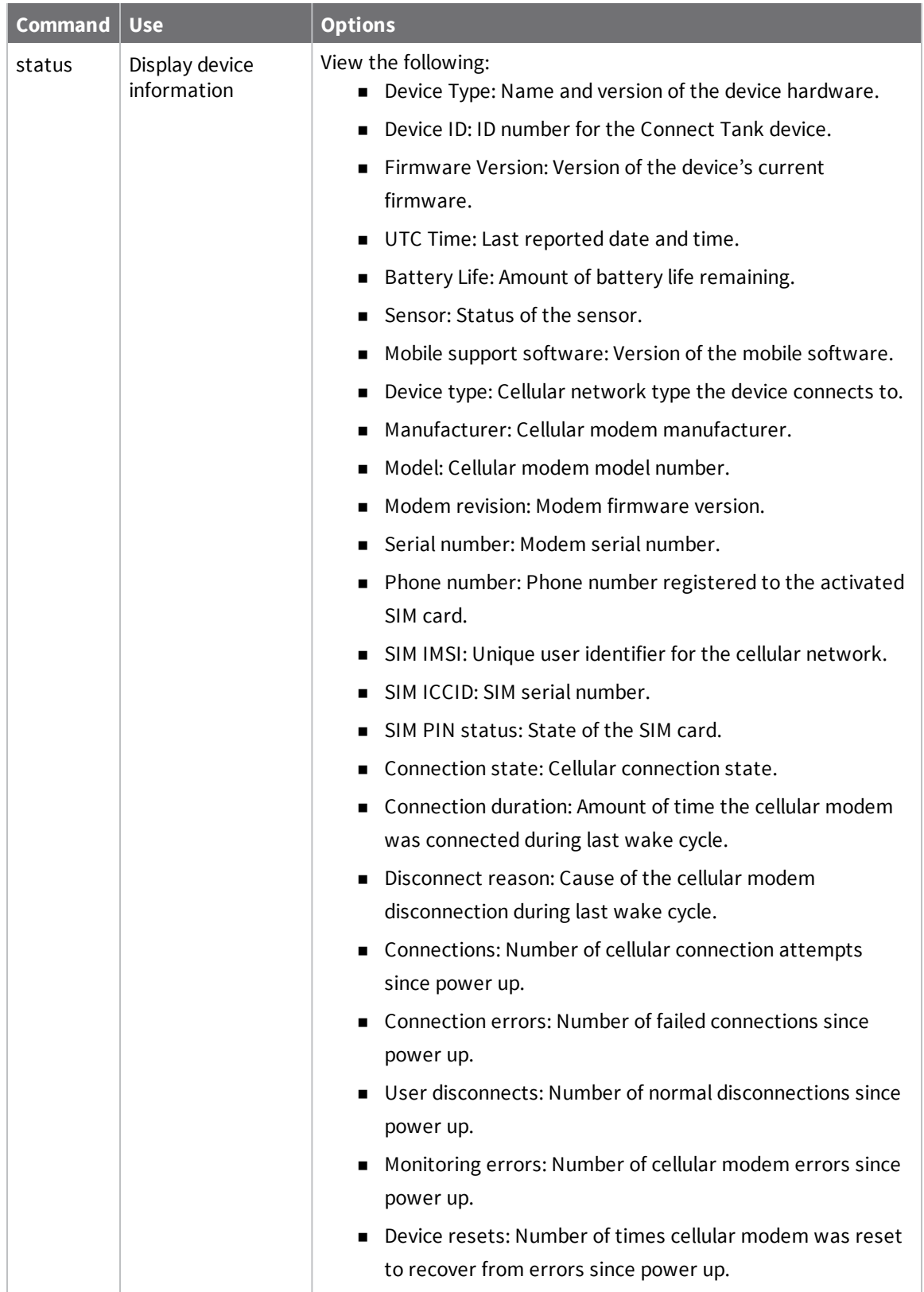

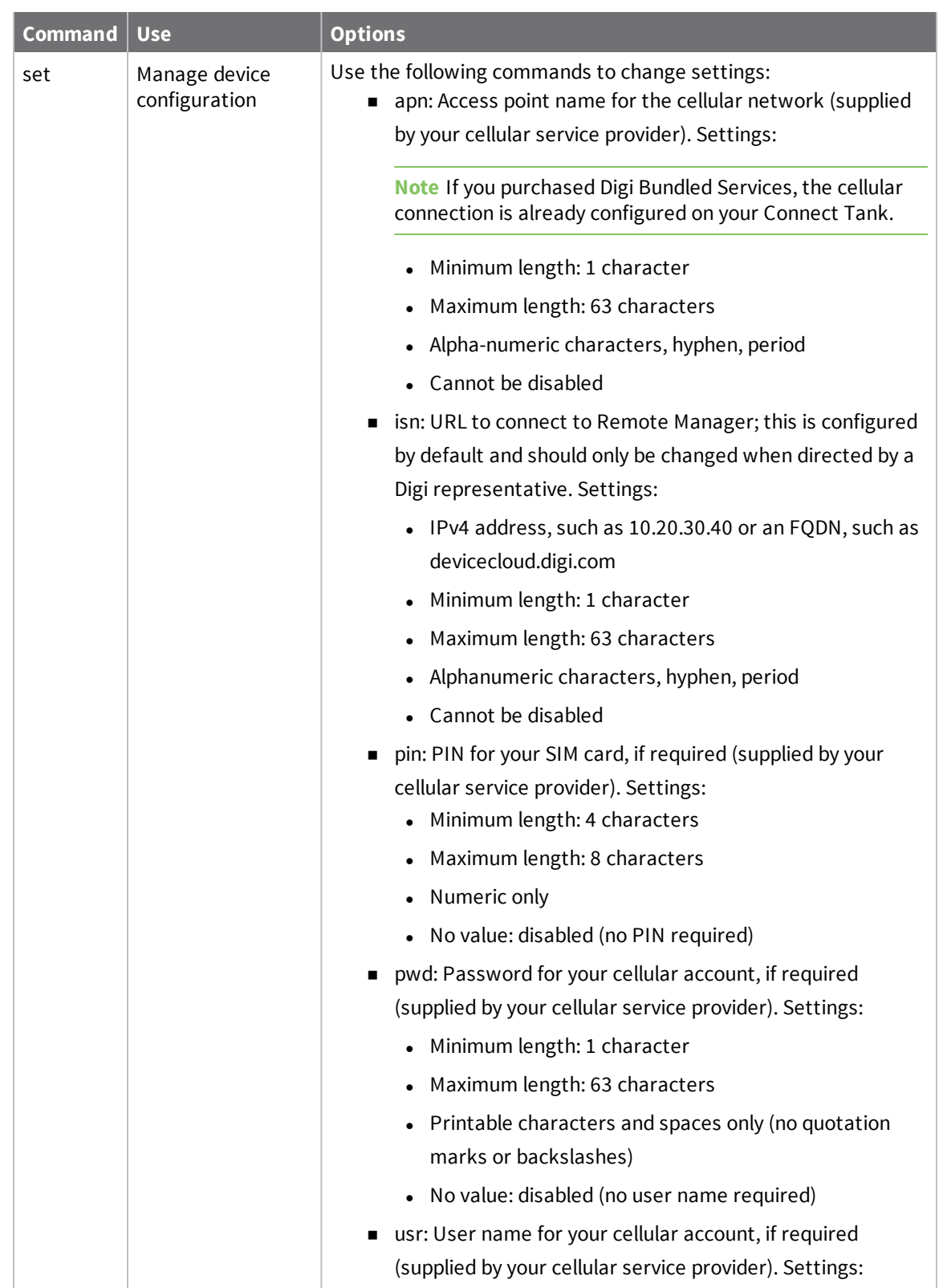

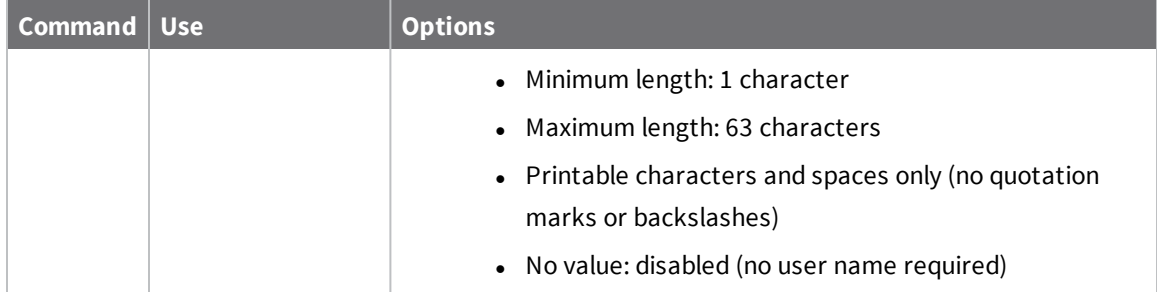

# <span id="page-33-0"></span>**Install Connect Tank**

You must install the device correctly to ensure the ultrasonic sound beam reflects back to the sensor. If the device is not installed correctly, it might cause false echoes, inaccurate measurements, or no measurements.

**Note** Do not use the device to measure levels of non-liquid tanks. The device uses ultrasonic sensing, which requires a uniform surface to take accurate measurements. Solid material does not provide a uniform surface.

Use the information in the following sections to install the Connect Tank device correctly and to troubleshoot inaccurate liquid level issues.

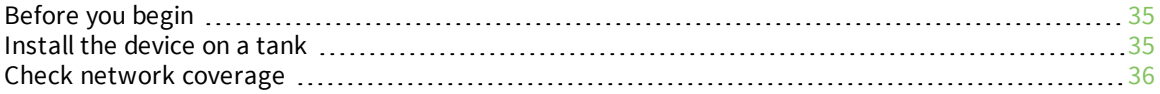

### <span id="page-34-0"></span>**Before you begin**

Do the following before installing the Connect Tank device:

- **n** Follow all of the safety and certification guidelines and [requirements](#page-17-2) for the Connect Tank device.
- <sup>n</sup> [Assemble](#page-7-2) the device and complete initial configuration using the CLI.
- Make sure you have the necessary tools and equipment for your tank type and mounting option, such as NPT adapters.
- <sup>n</sup> Review the installation information in this section to avoid incorrectly installing the device. Incorrect installation results in inaccurate or missed liquid level measurements.

### <span id="page-34-1"></span>**Install the device on a tank**

Consider the following when installing the Connect Tank device:

- The sensor must be level (perpendicular to the liquid surface) to allow the ultrasonic sound beam to travel straight down.
- <sup>n</sup> Make sure there is a minimum of 7 inches between the Connect Tank sensor and the maximum liquid level.
- <sup>n</sup> Mounting the device vertically ensures proper orientation. If the device is not mounted vertically, it may send incorrect readings.
- <sup>n</sup> Make sure the ultrasonic sound beam's transmission path does not have any obstructions.
- **•** Position the device as close as possible to the center of the tank's diameter.

For troubleshooting installation, see [Troubleshooting](#page-60-0).

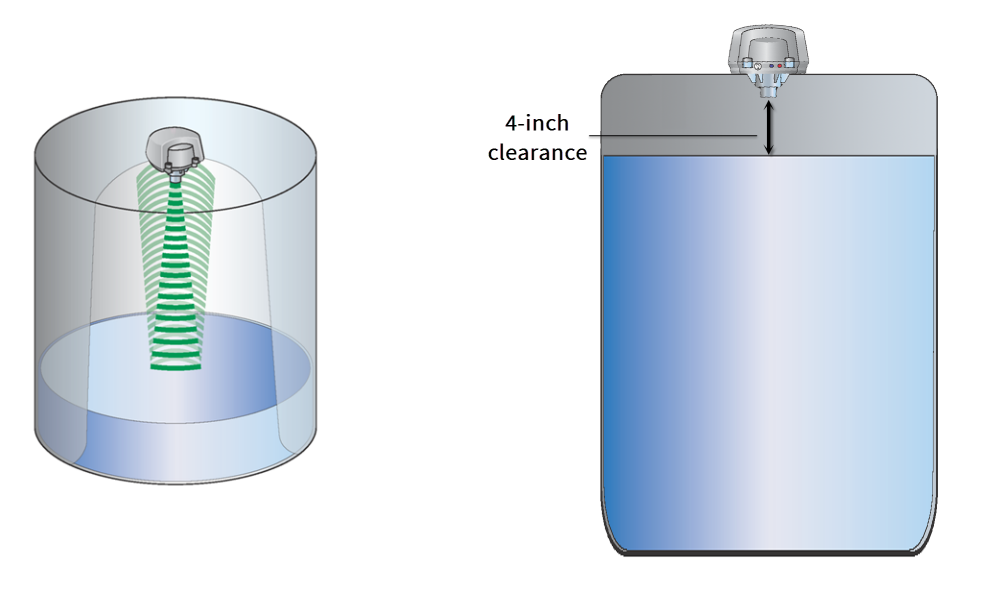

## <span id="page-35-0"></span>**Check network coverage**

The Connect Tank device has an internal antenna for cellular and an optional antenna for GPS communications. There are no external antennas required to operate the device.

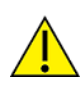

**CAUTION!** Unauthorized antenna modifications and attachments invalidate the device type specifications and may violate local RF emission regulations.

To check network coverage:

- 1. Place the device in the area where it will be installed.
- 2. Wake the device.
- 3. Make sure the cellular LED blinks blue to show it is connected to the network and that there is an adequate network signal in the area.

If the device does not connect to the cellular network, see Device not [connected](#page-60-4) to the cellular [network](#page-60-4).

**Note** Proper network coverage helps reduce power consumption, leading to improved battery life.

# <span id="page-36-0"></span>**Manage Connect Tank with Remote Manager**

Digi Remote Manager is a cloud-based device management platform that allows you to connect any device to any application, anywhere. Remote Manager gives you the tools you need to manage many devices quickly and effectively, as well as insight into the health and current state of your entire device network.

The following sections describe how to use Remote Manager to remotely monitor and control all of your Connect Tank devices from any web browser.

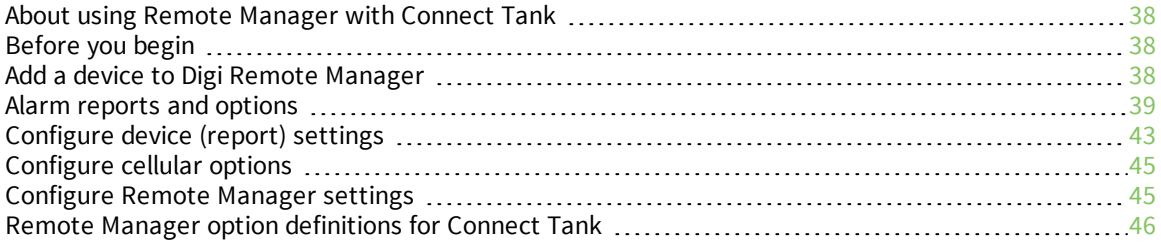

### <span id="page-37-0"></span>**About using Remote Manager with Connect Tank**

After registering the Connect Tank device on a cellular network, use Remote Manager to remotely change device configuration, review device information, set up device reporting, and review data about liquid levels.

Remote Manager allows you to change Connect Tank device settings, update firmware, and schedule the following tasks during wake cycles:

- **n** Monitor the tank liquid level
- Report data to Remote Manager
- Check for and make scheduled configuration changes
- $\blacksquare$  Check liquid level alarms
- $\blacksquare$  Check battery life

For more information about Remote Manager, see [http://www.digi.com/products/cloud/digi-remote](https://www.digi.com/products/cloud/digi-remote-manager)[manager](https://www.digi.com/products/cloud/digi-remote-manager).

**Note** The Connect Tank battery can operate for up to 2 years when you follow standard operating conditions. Changes made to Remote Manager settings can affect battery life. For more information on standard operating conditions, see [Battery](#page-24-2) life.

### <span id="page-37-1"></span>**Before you begin**

Before using Remote Manager to manage the Connect Tank device, do the following:

- Get the Connect Tank IMEI:
	- If you have physical access to the device, locate the 15-digit device IMEI number on the Connect Tank label.
	- If you need to remotely access the device, [connect](#page-26-2) to the device using the CLI.
- Create a Remote [Manager](https://remotemanager.digi.com/) account. To complete this step, see the Remote Manager login [page](https://remotemanager.digi.com/).

**Note** For initial device test and development, you can use a free Developer Edition Remote Manager account. When you are ready to deploy Connect Tank devices in the field, you need a Premiere account to access all Connect Tank features in Remote Manager.

### <span id="page-37-2"></span>**Add a device to Digi Remote Manager**

To remotely manage Connect Tank and get sensor data, you need to create a Remote Manager account and add your Connect Tank device to your account.

**Note** To serve our customers most effectively, Digi International Inc. is consolidating its cloud services, Digi Device Cloud and Digi Remote Manager®, under the Remote Manager name. This phased process does not affect device functionality or the functionality of the web services and other features. However, you will find instances of both Device Cloud and Digi Remote Manager in some documentation, firmware, and user interfaces.

**Note** If you purchased Digi Bundled Services, the following steps were completed for you. You can skip this section.

To add a device to Remote Manager:

- 1. Sign in to your Remote Manager account:
	- **n** If you need to create an account, go to Remote Manager at [remotemanager.digi.com](https://remotemanager.digi.com/), click **Sign up**, and complete the form to create your account.
	- **n** If you already have an account, go to Remote Manager at [remotemanager.digi.com](https://remotemanager.digi.com/) and sign in with your user name and password.
- 2. Locate the 15-digit device IMEI number on the Connect Tank label.
- 3. Click **Device Management > Devices**.
- 4. Click **Add Devices**. The **Add Devices** dialog appears.

You cannot use the **Discover** button to discover Connect Tank devices automatically because the devices are not available on the local network.

- 5. From the **Add Devices** drop-down menu, select **IMEI**, and enter the number.
- 6. Click **Add** to add the device.
- 7. Click **OK** to close the **Add Devices** dialog. The device appears in the Device Management list.

**Note** If the device does not display in the Device Management list, you can wake Connect Tank to force a connection with Remote Manager and update the data. For instructions, see [Update](#page-55-0) the [firmware](#page-55-0) using the CLI.

8. Click **Refresh** if the device data does not appear on its own after a short period of time. Device data appears after the first time it communicates with Remote Manager.

### <span id="page-38-0"></span>**Alarm reports and options**

You can configure the Alarm Settings options in the Remote Manager to have the Connect Tank device send reports indicating when liquid level measurements do not meet normal conditions for your tank environment. The alarms appear as reports in Remote Manager

### <span id="page-38-1"></span>**Configure alarms**

This section explains how to configure the Alarm Settings in Remote Manager. For details about Alarm Settings [options](#page-45-1) for the Connect Tank device, see Alarm options.

- 1. Sign into Remote [Manager](https://remotemanager.digi.com/).
- 2. Click **Device Management > Devices**.
- 3. Double-click the Connect Tank device you want to configure.
- 4. Click **Configuration > Alarm Settings**.
- 5. Determine the alarms that you want to receive.
	- a. Select **On** for each alarm you want to receive.
		- <sup>o</sup> High and low [thresholds](#page-39-0)
		- <sup>o</sup> [Hysteresis](#page-40-0)
		- <sup>o</sup> Sensor error and [battery](#page-41-0) life
	- b. Enter an appropriate value for each alarm option.

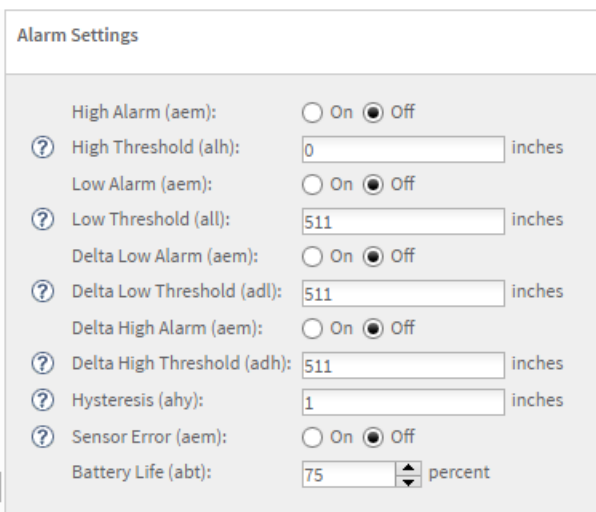

- 6. Apply the configuration changes:
	- a. Click **Save > Schedule**. The **Save Device Properties** dialog appears.
	- b. Select a scheduling option. See Schedule options.
	- c. Click **Schedule**. Connect Tank downloads and applies configuration changes the next time it connects to Remote Manager.

<span id="page-39-0"></span>**Note** The **Recurring** option does not work with the Connect Tank device.

#### **High and low thresholds**

Use these settings to define if the liquid level in the tank is too high, too low, or changes too quickly between two consecutive readings.

For example, the device is configured to take measurements every hour and send reports twice every day at 8:00 and 20:00. If a device senses that the liquid level reached a high or low alarm threshold at 11:00, it immediately sends a report to Remote Manager with that information.

When configuring alarms, make sure you use correct measurements. The Connect Tank sensor measures the distance in inches from the top of the sensor to the top of the liquid in the tank. A smaller distance (such as 10 inches) is near the top of the tank; a larger distance (such as 70 inches) is near the bottom of the tank.

**Note** Actual measurements depend on your tank size.

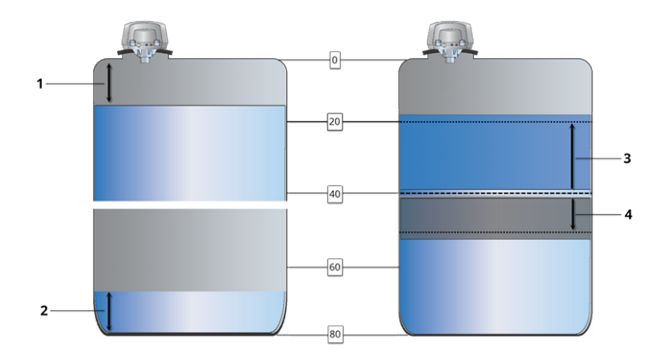

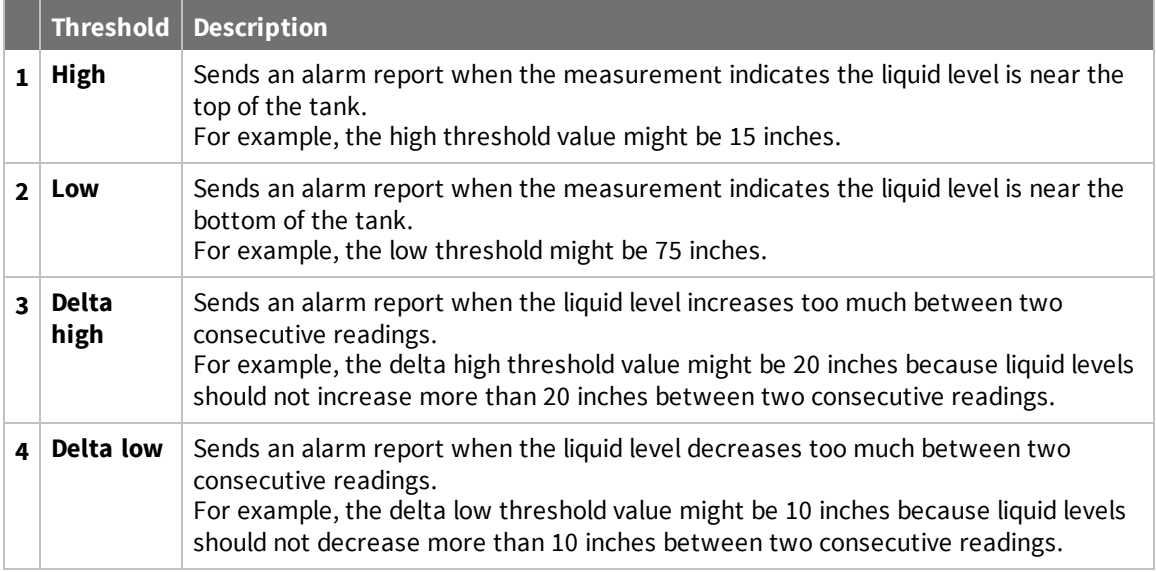

### <span id="page-40-0"></span>**Hysteresis**

The liquid levels in your tanks may sometimes fluctuate during an alarm condition, which causes repeated alarm reports.

For example, in a Connect Tank the liquid level increased to the high alarm threshold and the device sent a high alarm report. Note that during this alarm condition, the liquid level may continue to increase and decrease repeatedly between normal and high thresholds. In this situation, if you do not set a hysteresis range, the Connect Tank device sends an alarm report every time the device measures the liquid level at the high threshold.

Hysteresis works with the high and low alarm thresholds to tell the device when to keep an alarm on without sending additional alarm reports, or when to shut off an alarm. Use this to avoid repeated alarms during common liquid level fluctuations.

For example, if your high alarm threshold is 20 inches and your hysteresis value is 10 inches, then your high alarm hysteresis is 30 inches. The following figure shows how a high alarm and hysteresis work in a tank.

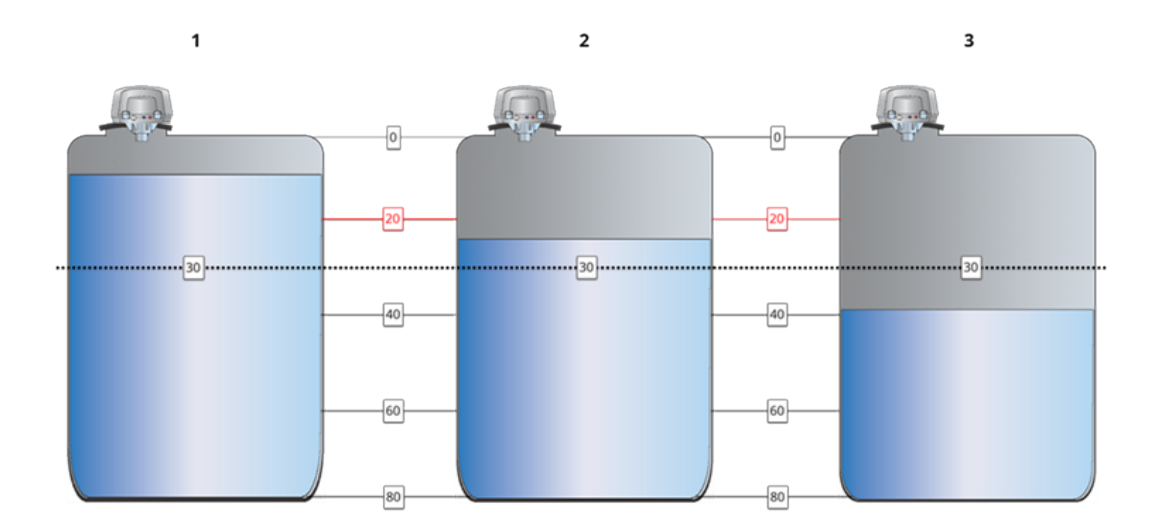

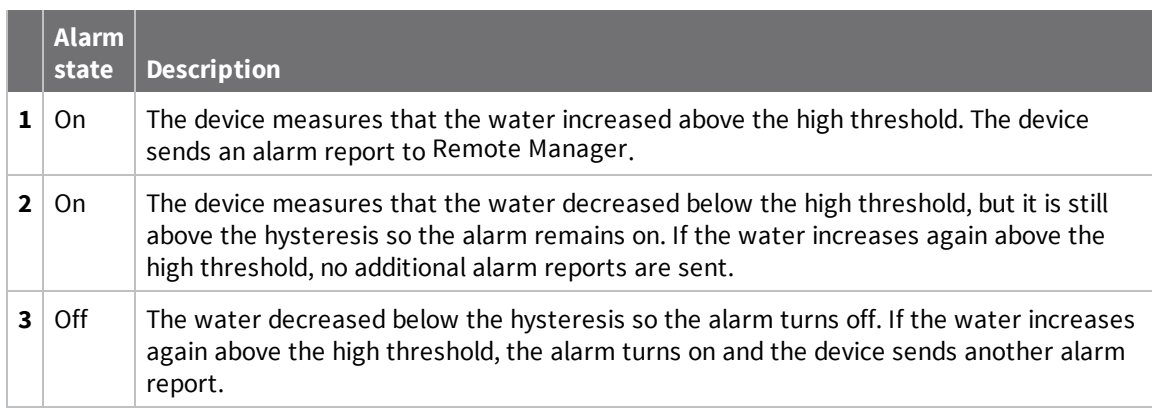

For a low alarm hysteresis, if your low alarm threshold is 70 inches and the hysteresis value is 10 inches, then your low alarm hysteresis is 60 inches. The alarm is on and stays on when the liquid level decreases below the low threshold and remains below the hysteresis. The alarm turns off when the water increases above the 60-inch hysteresis.

Setting the hysteresis threshold to 0 (zero) causes Connect Tank to send an alarm report every time the liquid level reaches a high or low alarm threshold.

**Note** Setting the hysteresis threshold to 0 (zero) may cause excessive data usage and reduce battery life.

#### <span id="page-41-0"></span>**Sensor error and battery life**

Connect Tank includes alarm reports for the sensor and battery.

- **s Sensor error**: Connect Tank reports an error to Remote Manager when it detects an issue with the device's sensor.
- **Battery life**: Connect Tank reports the battery life percentage when it falls below the percentage that you configure for this option.

### <span id="page-42-0"></span>**Configure device (report) settings**

Use the Device Settings options in Remote Manager to configure Connect Tank reporting. Together, these options control how often Connect Tank captures tank data, how often data is reported, and how much data is included when it is sent to Remote Manager.

For details about the configuration options, see Device (report) settings option [definitions](#page-46-1).

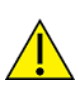

**CAUTION!** If Connect Tank sends reports less than 15 minutes apart, it may result in an internal temperature that is above the ambient temperature.

**Note** Reporting to Remote Manager more than twice a day reduces the battery life.

For example, the following settings cause the device to read the tank's liquid level every half hour, report that information twice a day, and send only the last four readings:

- <sup>n</sup> **Read Sensor Every:** 30 minutes
- <sup>n</sup> **Report Sensor Data Every:** 24 reads
- **n** Send Last: 4 readings

If the sensor value reaches an alarm threshold, that data is sent as an alarm report during the next device wake cycle regardless of device settings.

To configure device options:

- 1. Sign into Remote [Manager](https://remotemanager.digi.com/).
- 2. Click **Device Management > Devices**.
- 3. Double-click the Connect Tank you want to configure.
- 4. Click **Configuration > Device Settings**.
- 5. Enter appropriate values for each option.

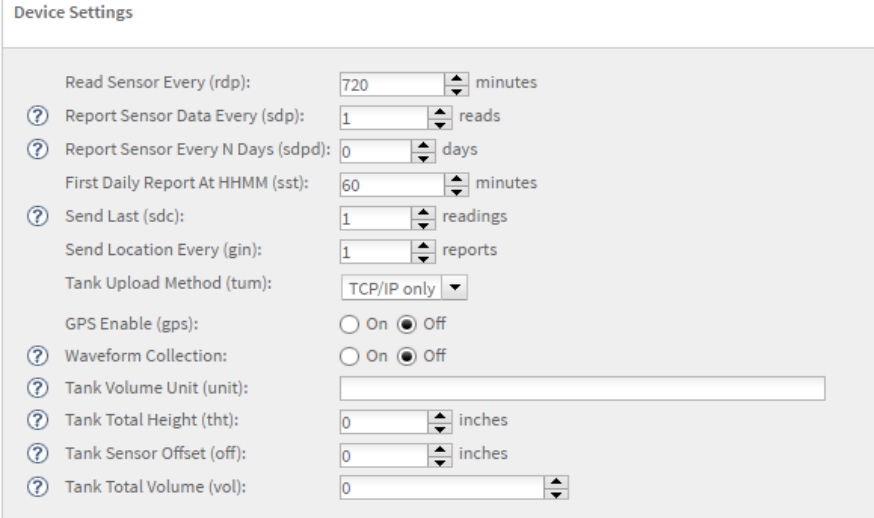

6. Apply the configuration changes:

offset

- a. Click **Save > Schedule**. The **Save Device Properties** dialog appears.
- b. Select a scheduling option. See Schedule options.
- c. Click **Schedule**. Connect Tank downloads and applies configuration changes the next time it connects to Remote Manager.

#### <span id="page-43-0"></span>**Custom scaled values for tank data**

Connect Tank reports sensor data in inches. You can use the following Device Settings in Remote Manager to convert inches into a custom value that makes sense for your tank configuration, such as gallons or liters:

- **Tank Volume Unit:** Unit of measurement that you are converting to, such as gallons or liters.
- **n Tank Total Height:** Total tank height in inches.
- **n Tank Sensor Offset:** Distance from the Connect Tank sensor to the top of the liquid in a full tank. The following images provide offset examples.

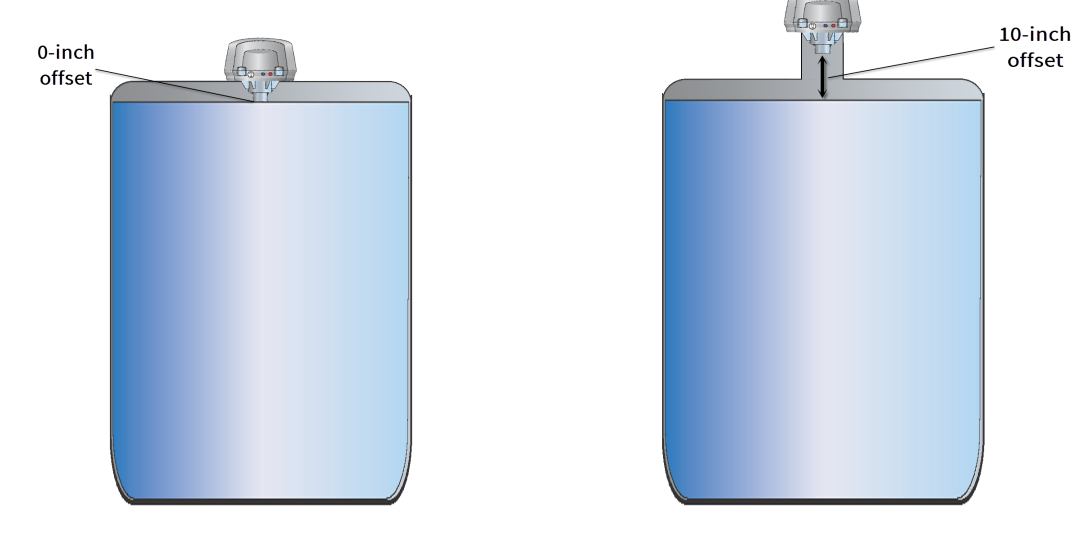

**Tank Total Volume:** Total volume of the tank in the defined unit, such as gallons (unit defined in Tank Volume Unit).

For example, you want the Connect Tank to report sensor values in gallons. The tank holds a maximum of 5000 gallons and has a height of 8.1 feet (rounded to 97 inches). The Connect Tank is mounted on a standpipe, so there is a 10-inch clearance between the Connect Tank sensor and the top of the liquid when the tank is full. You should enter the tank information in Remote Manager as shown in the following figure:

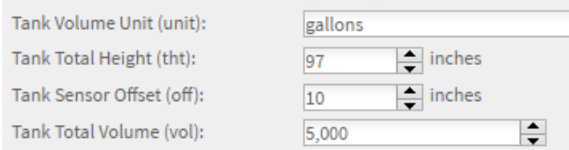

The result of the custom value calculations is reported in the **cval** data stream. For more information, see Data streams reference [information](#page-50-1).

### <span id="page-44-0"></span>**Configure cellular options**

You configured necessary cellular settings during the initial Connect Tank setup. Use these options to review the cellular configuration. Make changes to these settings only when instructed by your cellular service provider and when you have physical access to the device. For details about these options, see Cellular option [definitions](#page-45-2).

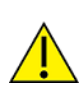

**CAUTION!** If you make changes to cellular settings that result in a disconnected device, you must use the CLI to reconnect it to the cellular network; see [Register](#page-28-0) Connect Tank on a cellular [network](#page-28-0). Using the CLI requires physical access to the device.

To configure cellular options:

- 1. Sign in to Remote [Manager.](https://remotemanager.digi.com/)
- 2. Click **Device Management > Devices** tab.
- 3. Double-click the Connect Tank device you want to configure.
- 4. Expand the **Configuration** menu.
- 5. Click **Cellular Settings**.
- 6. Enter an appropriate value for each cellular option.
- 7. Apply the configuration changes:
	- a. Click **Save > Schedule**. The **Save Device Properties** dialog appears.
	- b. Select a scheduling option. See Schedule options.
	- c. Click **Schedule**. Connect Tank downloads and applies configuration changes the next time it connects to Remote Manager.

### <span id="page-44-1"></span>**Configure Remote Manager settings**

Remote Manager settings options for Connect Tank are configured by default and require updates only when instructed by Digi Technical Support. For details about these options, see [Device](#page-46-0) Cloud option [definitions.](#page-46-0)

To configure Remote Manager options:

- 1. Sign in to Remote [Manager.](https://remotemanager.digi.com/)
- 2. Click **Device Management > Devices** tab.
- 3. Double-click the Connect Tank device you want to configure.
- 4. Expand the **Configuration** menu.
- 5. Click **Device Cloud Settings**.
- 6. Enter appropriate values for each option.
- 7. Apply the configuration changes:
	- a. Click **Save > Schedule**. The **Save Device Properties** dialog appears.
	- b. Select a scheduling option. See Schedule options.
	- c. Click **Schedule**. Connect Tank downloads and applies configuration changes the next time it connects to Remote Manager.

### <span id="page-45-0"></span>**Remote Manager option definitions for Connect Tank**

The following tables provide definitions for Remote Manager user interface options and data streams for Connect Tank devices.

#### <span id="page-45-1"></span>**Alarm options**

The following table provides Remote Manager alarm setting options for Connect Tank. For additional information about using these options, see [Configure](#page-38-1) alarms.

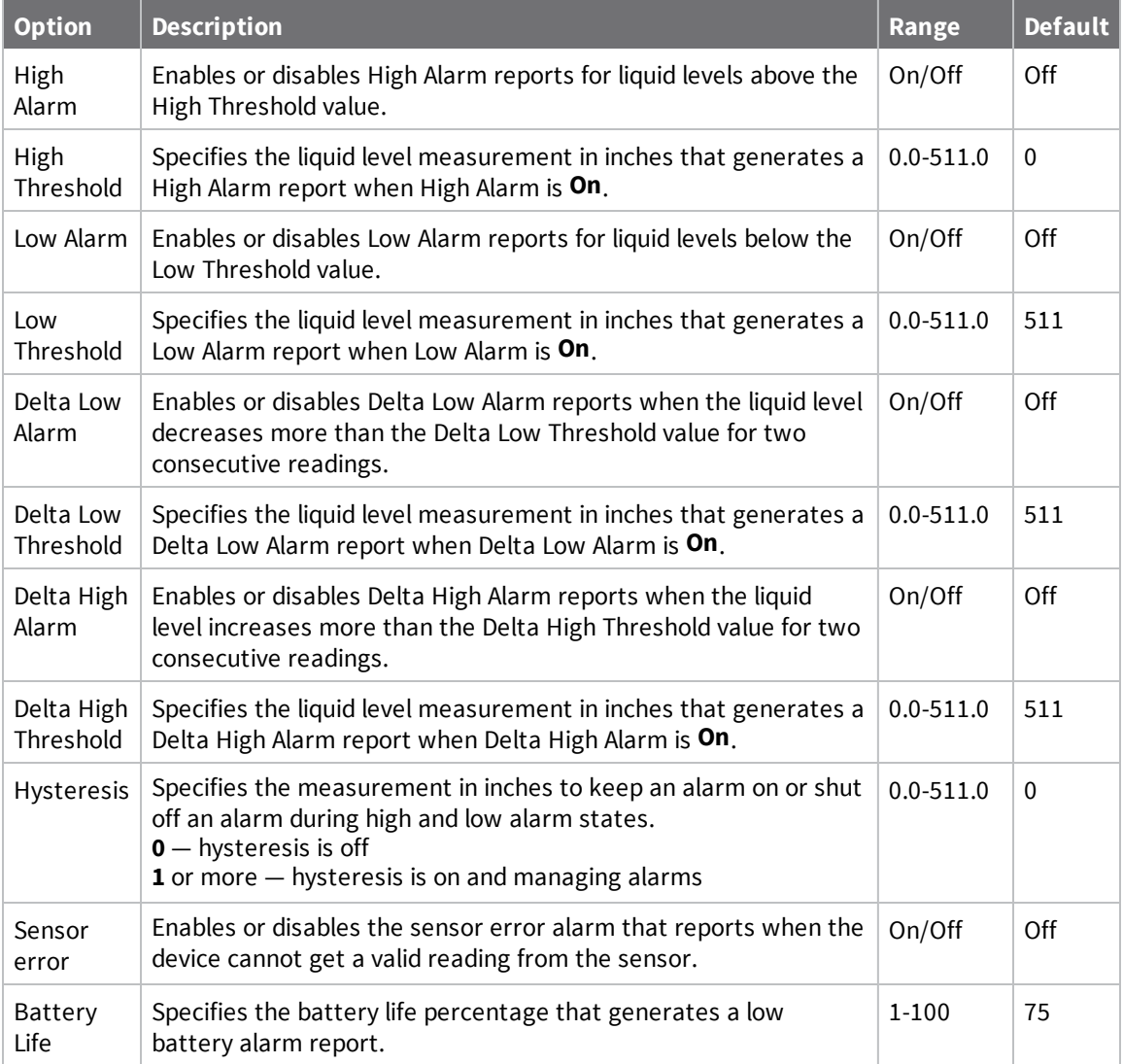

#### <span id="page-45-2"></span>**Cellular option definitions**

The following table provides Remote Manager cellular setting options for Connect Tank. For additional information about using these options, see [Configure](#page-44-0) cellular options.

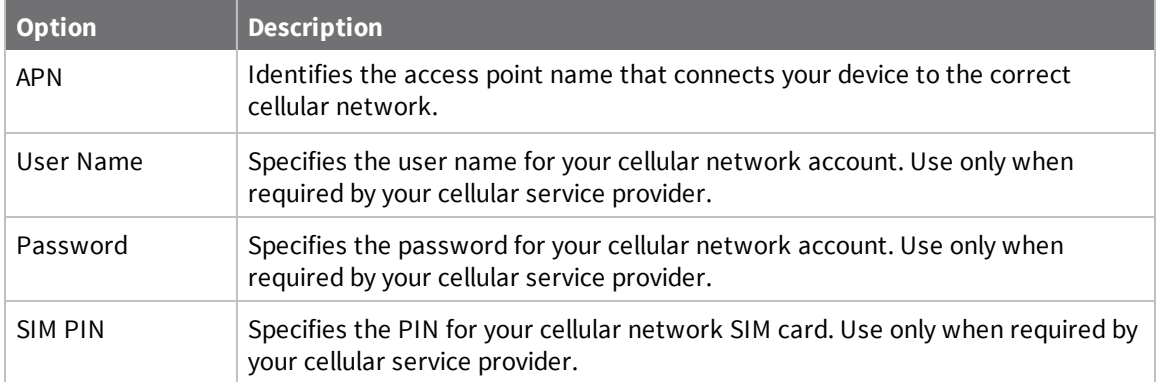

### <span id="page-46-0"></span>**Device Cloud option definitions**

The following table provides Remote Manager server name settings for Connect Tank. For additional information about using these options, see [Configure](#page-44-1) Remote Manager settings.

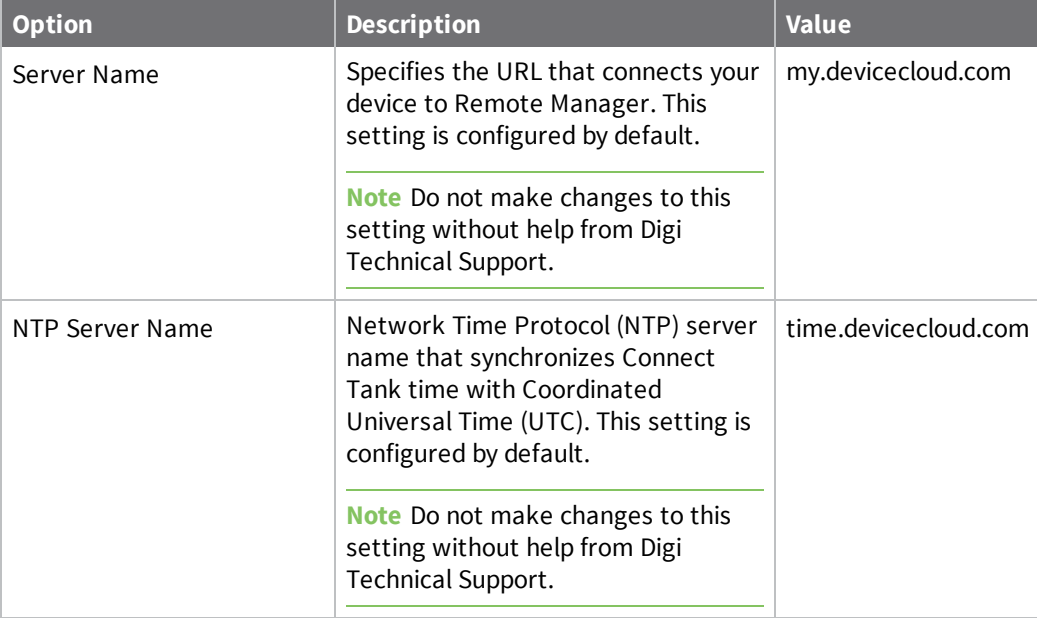

### <span id="page-46-1"></span>**Device (report) settings option definitions**

The following table provides Remote Manager device (report) setting options for Connect Tank. For details about setting these options, see [Configure](#page-42-0) device (report) settings.

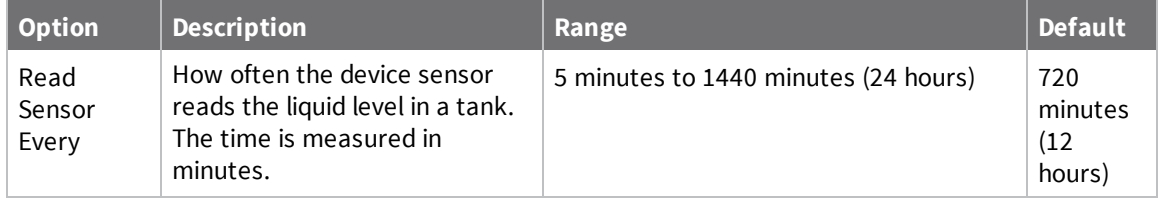

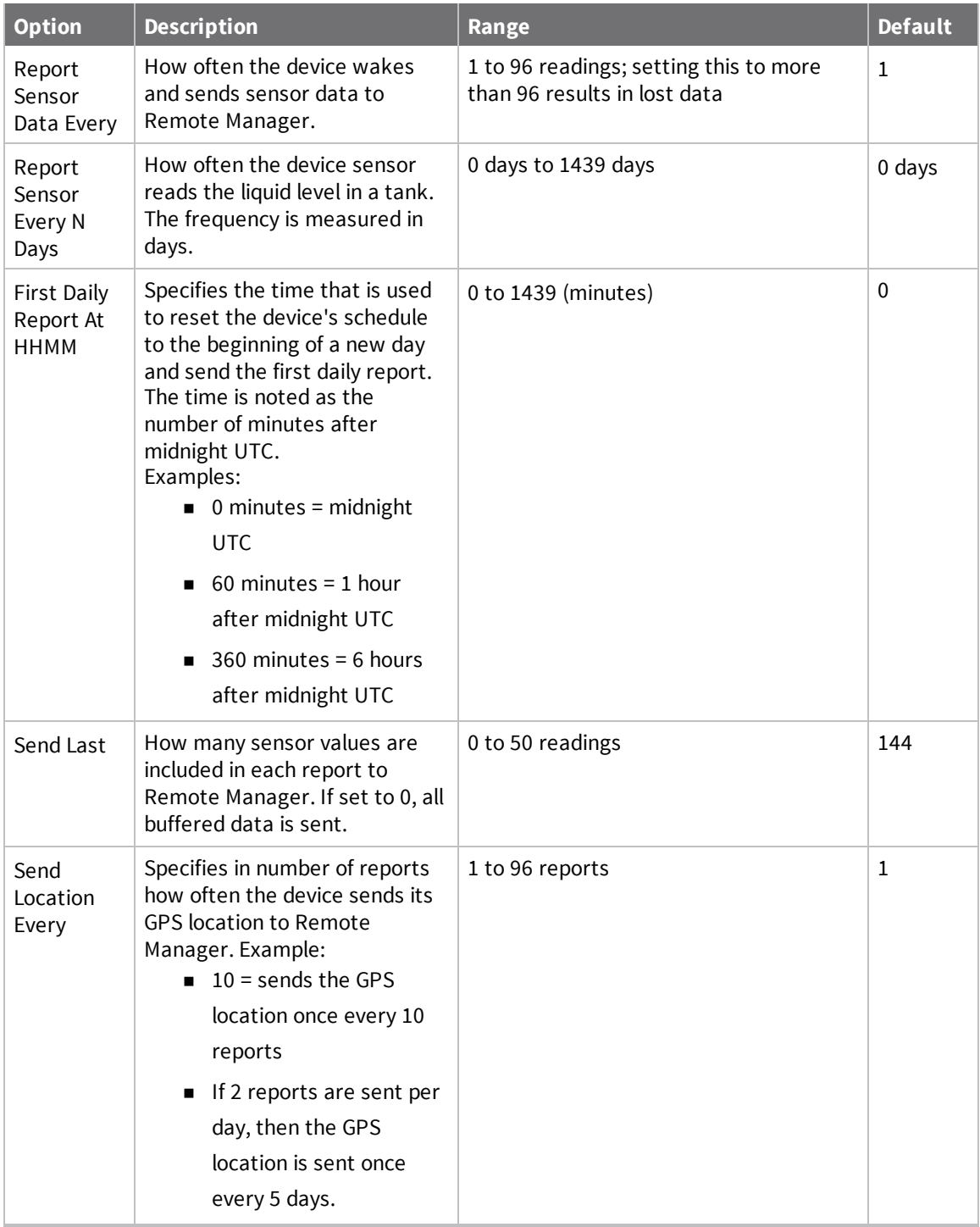

![](_page_48_Picture_238.jpeg)

# <span id="page-49-0"></span>**Use Remote Manager to view device and sensor data streams**

The Connect Tank device and sensor data appear as data streams in Remote Manager.

### <span id="page-49-1"></span>**About data streams**

E

Data streams are detailed, time-based information about a tank that the Connect Tank device sends to Remote Manager. For Connect Tank, data streams include detailed information such as distance, temperature, alarms, thresholds, hysteresis, and more.

You can select a specific data stream to see its current value, as well as historical data. The Connect Tank settings in Remote Manager have a corresponding three-letter short name, as shown in the following image. The short names are useful when using data streams to analyze sensor data.

![](_page_49_Picture_265.jpeg)

To learn more about:

- **n** Connect Tank data streams and their details, see Data streams reference [information.](#page-50-1)
- General information for Remote [Manager](https://www.digi.com/resources/documentation/digidocs/90001436-13/default.htm#concepts/c_data_streams.htm%3FTocPath%3DData%2520services|Data%2520streams|_____0) data streams, see the Remote Manager [documentation](https://www.digi.com/resources/documentation/digidocs/90001436-13/default.htm#concepts/c_data_streams.htm%3FTocPath%3DData%2520services|Data%2520streams|_____0).

#### <span id="page-50-0"></span>**View device data streams**

To view data for a Connect Tank device:

- 1. Sign into Remote [Manager](https://remotemanager.digi.com/).
- 2. Access the Data Streams view:
	- <sup>n</sup> Click **Device Management**, double-click your device, and click **View Device Streams**.
	- <sup>n</sup> Click **Data Services** and enter the 15-digit device IMEI in the search field.

The Data Streams view appears showing all reported data for the selected device.

- 3. Click a data stream to display the details for the stream.
- 4. To view historical information for a data stream, click one of the following options in the bottom half of the window:
	- Click **Charts** to view the data as a graph.
	- <sup>n</sup> Click **Raw Data** to view the data in a table (see the following image).

![](_page_50_Picture_482.jpeg)

### <span id="page-50-1"></span>**Data streams reference information**

The following table provides Remote Manager data streams descriptions for Connect Tank. For additional information about data streams, see About data [streams.](#page-49-1)

![](_page_50_Picture_483.jpeg)

![](_page_51_Picture_733.jpeg)

<span id="page-52-0"></span>![](_page_52_Picture_635.jpeg)

<span id="page-53-0"></span>![](_page_53_Picture_317.jpeg)

# <span id="page-54-0"></span>**Connect Tank maintenance**

Use the following information when you need to update or downgrade the firmware or replace the battery.

### <span id="page-54-1"></span>**Firmware updates**

You can use either the CLI or Remote Manager to update the Connect Tank device firmware, reload the current firmware, install optional firmware, or downgrade to a previous version of the firmware.

#### <span id="page-54-2"></span>**Update the firmware using Remote Manager**

Use Remote Manager to remotely update Connect Tank firmware. Using this method, the firmware is updated the next time the device connects to Remote Manager.

- 1. Go to [www.digi.com/support](http://www.digi.com/support) to download the Connect Tank v2 firmware file.
- 2. Sign in to Remote [Manager.](https://remotemanager.digi.com/)
- 3. Click **Device Management > Devices** tab.
- 4. Right-click the Connect Tank device you want to configure and click **Firmware > Update Firmware**.
- 5. Click the gear button and do the following:
	- a. Select **One-time**.
	- b. Set up the schedule.
	- c. Select **Schedule Offline**.
	- d. Click outside the Schedule Options pop-up window to return to the Update Firmware window.
- 6. Click **Browse** and find the file.
- 7. Click **Update Firmware**. The firmware is updated the next time the device connects to Remote Manager.
- 8. Refresh your browser to get updated information.
- 9. Verify the firmware version in Remote Manager:
	- a. Click **Device Management** and find your Connect Tank in the list of devices.
	- b. Verify the firmware version in the **Firmware Level** column is correct for your device.

### <span id="page-55-0"></span>**Update the firmware using the CLI**

If you have physical access to Connect Tank, you can use the CLI to update the firmware.

- 1. Download the Connect Tankv2 firmware file.
	- a. Go to the [Connect](https://www.digi.com/products/cellular-solutions/cellular-gateways/digi-connect-tank) Tank product support page.
	- b. From the **Product Support** tab, click **Firmware**.
	- c. Download and install the firmware file.
- 2. Open the enclosure and make sure the battery is connected and the SIM card is installed.
- 3. Connect a USB type A to B cable from your computer to the USB type B port.

**Note** Do not use the mini USB port, which is covered by a red X in the graphic below.

You may need to install device drivers or wait for your computer to automatically install them when connecting Connect Tank to a computer using a USB cable. Digi recommends drivers available at [www.ftdichip.com/Drivers/VCP.htm.](http://www.ftdichip.com/Drivers/VCP.htm)

![](_page_56_Picture_3.jpeg)

- 4. Open a terminal program on a computer and connect to Connect Tank using the following configuration:
	- **Connection port:** Connect to the COM port associated with the USB cable connected to Connect Tank
	- <sup>n</sup> **Baud rate or bits per second:** 115200
	- <sup>n</sup> **Data:** 8 bit
	- <sup>n</sup> **Parity:** None
	- <sup>n</sup> **Stop:** 1 bit
	- **Flow control: None**
- 5. Press the Wake button. The command prompt appears in the terminal program window.
- 6. In the terminal program:
	- a. Type **fwupdate** at the command prompt and select the YMODEM protocol to **send** the firmware file to the device. Refer to your terminal program documentation for how to use the YMODEM protocol.
	- b. Press **Enter**. The device remains awake to load and install the firmware update. After the device completes the change, it sends its updated status information to Remote Manager.
- 7. Press the Wake button and type **status** at the command prompt to verify the firmware version.

### <span id="page-57-0"></span>**Battery replacement**

Before replacing the battery, review the safety [information](#page-23-0) and make sure you have the necessary tools and equipment. For more information about battery life, see [Battery](#page-24-2) life.

- 1. Unscrew the four cover screws and open the enclosure cover.
- 2. Disconnect the battery.
	- a. Press in the tab at the top of the battery wire connector.
	- b. Pull up on the connector.

![](_page_57_Picture_13.jpeg)

- 3. Remove the existing battery.
- 4. Place the new battery in the battery holder and connect the wiring to the battery port. Make sure the battery and its wiring are properly placed.
- 5. Press the Wake button and wait for the battery LED to slowly blink blue five times and then remain off.
- 6. Reassemble the device.
	- It is recommended that you apply lubricant to the gasket when you change the battery.
		- a. Retrieve the gasket lubricant kit that was provided with the [Connect](#page-7-1) Tank [components](#page-7-1).
			- b. Open the lubricant pouch and use the swab to apply the lubricant onto the gasket.

![](_page_58_Picture_6.jpeg)

c. Place the enclosure cover onto the base. The green dots on the cover and the base must both be on the same side of the device, as show below.

**Note** Make sure that the battery holder in the cover aligns with the battery holder in the base. This ensures that a gap does not appear between the cover and the base.

![](_page_58_Figure_9.jpeg)

- d. Verify that an adequate seal is present between the cover and the base.
- e. Tighten the screws.

![](_page_59_Picture_2.jpeg)

**CAUTION!** Cover screws are required as part of the safety rating. When tightening the cover screws, use a screw torque of 0.79 to 1.92 newton meters (7 to 17 inch pounds).

# <span id="page-60-0"></span>**Troubleshooting**

This section provides troubleshooting information and resources for a Connect Tank device. You need physical access to the device to perform the procedures in this section.

Digi International provides the following additional online resources:

- Knowledge Base: [www.digi.com/support/kbase](http://www.digi.com/support/kbase)
- Support forum: [www.digi.com/support/forum](http://www.digi.com/support/forum/)
- Support request: [www.digi.com/support](http://www.digi.com/support/eservice)

#### <span id="page-60-1"></span>**Device not responding**

<span id="page-60-2"></span>If the Connect Tank is not responding, you can try the following methods to reset the device.

#### **Reset the device**

You can force a soft reset of the device.

1. Press the **Reset** button to force a soft reset when the Connect Tank device does not respond to any inputs.

Pressing the **Reset** button cancels all operations and completes a power cycle, then it enters sleep mode. The device retains the last successful changes you made to its configuration.

<span id="page-60-3"></span>2. **Wake** the device and wait for the proper LED light sequence to indicate it is functioning.

#### **Restore factory defaults to the device**

If pressing the **Reset** button does not fix the issue, then press and hold the **Factory** button until both lights flash purple to reset the device.

### <span id="page-60-4"></span>**Device not connected to the cellular network**

Network activation on a Connect Tank device can fail due to the following:

- $\blacksquare$  APN is incorrect
- SIM card is not activated on the cellular network or assigned to a contract
- Device is placed in an area with no network coverage

Try the following to resolve this issue:

- 1. Make sure you have the correct APN:
	- a. Contact your cellular service provider to get the correct APN.
	- b. Use the CLI to make changes to the APN and check cellular network coverage. See Register Connect Tank on a cellular [network](#page-28-0).
- 2. Work with your cellular service provider to make sure there is adequate network coverage for the device installation area. If possible, move the device to an area with enough cellular network coverage.
- 3. Contact your cellular service provider to make sure your SIM card is activated and assigned to a contract.

### <span id="page-61-0"></span>**Troubleshooting Connect Tank reports and alarms**

<span id="page-61-1"></span>Use the following information to troubleshoot errors for reports and alarms.

### **Empty tank reports**

Use the following information when the Connect Tank device incorrectly reports that a tank is empty. **Issue**

A report or alarm shows the tank is empty when it contains liquid.

#### **Fix**

Check the angle of the sensor. If the ultrasonic sound beam's transmission path is not perpendicular to the surface of the liquid, its reflection does not return to the sensor.

You might also need to use a self-aligning bulkhead fitting for an angled tank installation.

![](_page_61_Picture_15.jpeg)

#### <span id="page-61-2"></span>**No reports in Remote Manager**

#### **Issue**

No reports are appearing in Remote Manager for regularly scheduled readings and report cycles.

When the liquid level is less than 4 inches from the sensor on the short-range model and less than 12 inches from the sensor on the mid-range model, Connect Tank is unable to take a reading. When this happens, Connect Tank reports an error (see [ser\)](#page-52-0), but does not report a [val](#page-53-0)ue (see val).

#### **Fix**

Make sure there is a minimum of 7 inches between the Connect Tank sensor and the maximum liquid level.

![](_page_62_Picture_2.jpeg)

### <span id="page-62-0"></span>**High liquid reports**

Use the following information when a Connect Tank device incorrectly reports that the tank liquid level reached the high alarm threshold.

#### **Issue**

A report or alarm shows the tank liquid level is too high when the liquid is at a normal level.

If the ultrasonic sound beam's transmission path is blocked, its reflection returns to the sensor in less time than it should, which can lead to a high-liquid level report or alarm. This is also called a false echo.

#### **Fix**

Make sure there are no obstructions in the ultrasonic sound beam's transmission path.

#### *Examples*

#### **Obstructions**

- n The device is installed too close to the side of the tank causing the side of the tank to interrupt the transmission path.
- <sup>n</sup> The transmission path is obstructed by recessed or protruding tank seams, or structures mounted inside the tank (such as a ladder).

**Fix:** Make sure the device is installed as close as possible to the center of the tank's diameter to avoid any obstructions between the sensor and the surface of the liquid.

![](_page_63_Picture_2.jpeg)

#### **Narrow standpipe**

The device is installed on a standpipe that is too narrow, which stops the ultrasonic sound beam from reaching beyond the sides of the standpipe.

#### **Fixes:**

- <sup>n</sup> Use a standpipe that is wide enough or short enough for the ultrasonic sound beam to clear it.
- <sup>n</sup> Use a Digi-provided custom adapter that is designed to reduce reflections from standpipes. Contact Digi for more information.
- <sup>n</sup> Reduce the sensor's sensitivity setting; work with the sensor manufacturer directly to adjust the sensitivity setting.

![](_page_63_Picture_9.jpeg)

### <span id="page-64-0"></span>**Alarms while filling the tank**

Use the following information for troubleshooting if the Connect Tank device sends alarm reports when you are adding liquid to a tank.

#### **Issue**

A report or alarm shows the tank liquid level is high or empty while the tank is filling.

This happens when the liquid entering the tank either intersects with the ultrasonic sound beam or agitates the surface of the liquid enough to affect the sound beam's transmission path. The liquid either disperses the sound beam so it does not reflect to the sensor or it creates a false echo that reports a high-liquid level. The following figures show both of these scenarios.

#### **Fix**

When this happens, either disregard measurements taken during this time or move the device to a location on the tank where the ultrasonic sound beam is not affected by incoming liquid. Wait a suitable amount of time after filling to let the liquid settle before taking measurements.

![](_page_64_Picture_9.jpeg)

#### <span id="page-64-1"></span>**Metal tank issues**

Note the following when using the Connect Tank device on metal tanks.

#### **Issue**

Metal tanks sometimes have vibrations that travel through the metal and reflect to the sensor causing occasional bad readings.

#### **Fix**

Install a rubber gasket between the Connect Tank enclosure and the tank's metal surface to prevent the vibrations from affecting Connect Tank.

# <span id="page-65-0"></span>**Regulatory information**

### <span id="page-65-1"></span>**FCC certifications and regulatory information**

#### *Radio frequency interface (RFI) (FCC 15.105)*

This device has been tested and found to comply with the limits for Class B digital devices pursuant to Part 15 Subpart B, of the FCC rules. These limits are designed to provide reasonable protection against frequency energy, and if not installed and used in accordance with the instruction manual, may cause harmful interference to radio communications. However, there is no guarantee that interference will not occur in a particular installation. If this equipment does cause harmful interference to radio or television reception, which can be determined by turning the equipment off and on, you are encouraged to attempt to correct the interference with one or more of the following measures:

- Reorient or relocate the receiving antenna.
- Increase the separation between the equipment and receiver.
- <sup>n</sup> Connect the equipment to an outlet on a different circuit from the receiver.
- Consult the dealer or an experienced radio/TV technician for help.

#### *Labeling requirements (FCC 15.19)*

This device complies with Part 15 of FCC rules. Operation is subject to the following two conditions: (1) this device may not cause harmful interference, and (2) this device must accept any interference received, including interference that may cause undesired operation.

If the FCC ID is not visible when the device is installed inside another device, then the outside of the device into which the module is installed must also display a label referring to the enclosed module FCC ID.

#### *Modifications (FCC 15.21)*

Changes or modifications to this equipment not expressly approved by Digi may void the user's authority to operate this equipment.

## <span id="page-65-2"></span>**Declaration of Conformity (DoC)**

Digi has issued Declarations of Conformity for the Connect Tank concerning emissions, EMC, and safety. For more information, see [www.digi.com/resources/certifications](http://www.digi.com/resources/certifications).

#### **Important note**

Digi customers assume full responsibility for learning and meeting the required guidelines for each country in their distribution market. Refer to the radio regulatory agency in the desired countries of operation for more information.

# <span id="page-66-0"></span>**CE mark (Europe)**

The Connect Tank is certified for use in several European countries. For information, visit [www.digi.com/resources/certifications](http://www.digi.com/resources/certifications).

If the Connect Tank is incorporated into a product, the manufacturer must ensure compliance of the final product with articles 3.1a and 3.1b of the RE Directive (Radio Equipment Directive). A Declaration of Conformity must be issued for each of these standards and kept on file as described in the RE Directive (Radio Equipment Directive).

Furthermore, the manufacturer must maintain a copy of the Connect Tank user manual documentation and ensure the final product does not exceed the specified power ratings, antenna specifications, and/or installation requirements as specified in the user manual. If any of these specifications are exceeded in the final product, a submission must be made to a notified body for compliance testing to all required standards.

#### **OEM labeling requirements**

The CE marking must be affixed to a visible location on the OEM product.

#### **CE labeling requirements**

![](_page_66_Figure_10.jpeg)

The CE mark shall consist of the initials "CE" taking the following form:

- <sup>n</sup> If the CE marking is reduced or enlarged, the proportions given in the above graduated drawing must be respected.
- The CE marking must have a height of at least 5mm except where this is not possible on account of the nature of the apparatus.
- The CE marking must be affixed visibly, legibly, and indelibly.